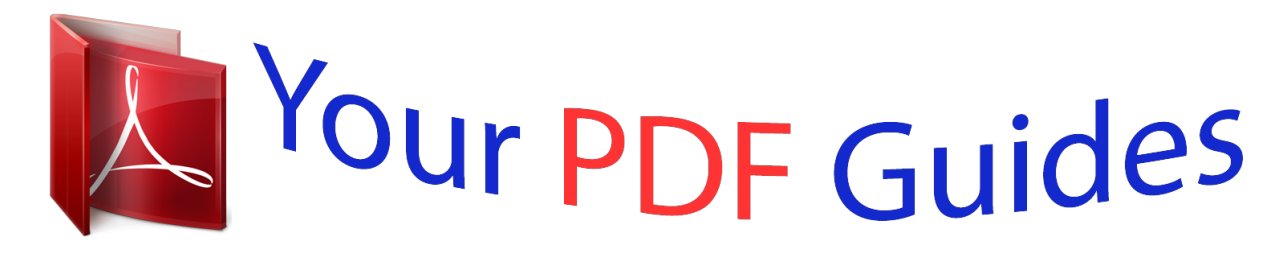

You can read the recommendations in the user guide, the technical guide or the installation guide for XEROX WORKCENTRE 3315. You'll find the answers to all your questions on the XEROX WORKCENTRE 3315 in the user manual (information, specifications, safety advice, size, accessories, etc.). Detailed instructions for use are in the User's Guide.

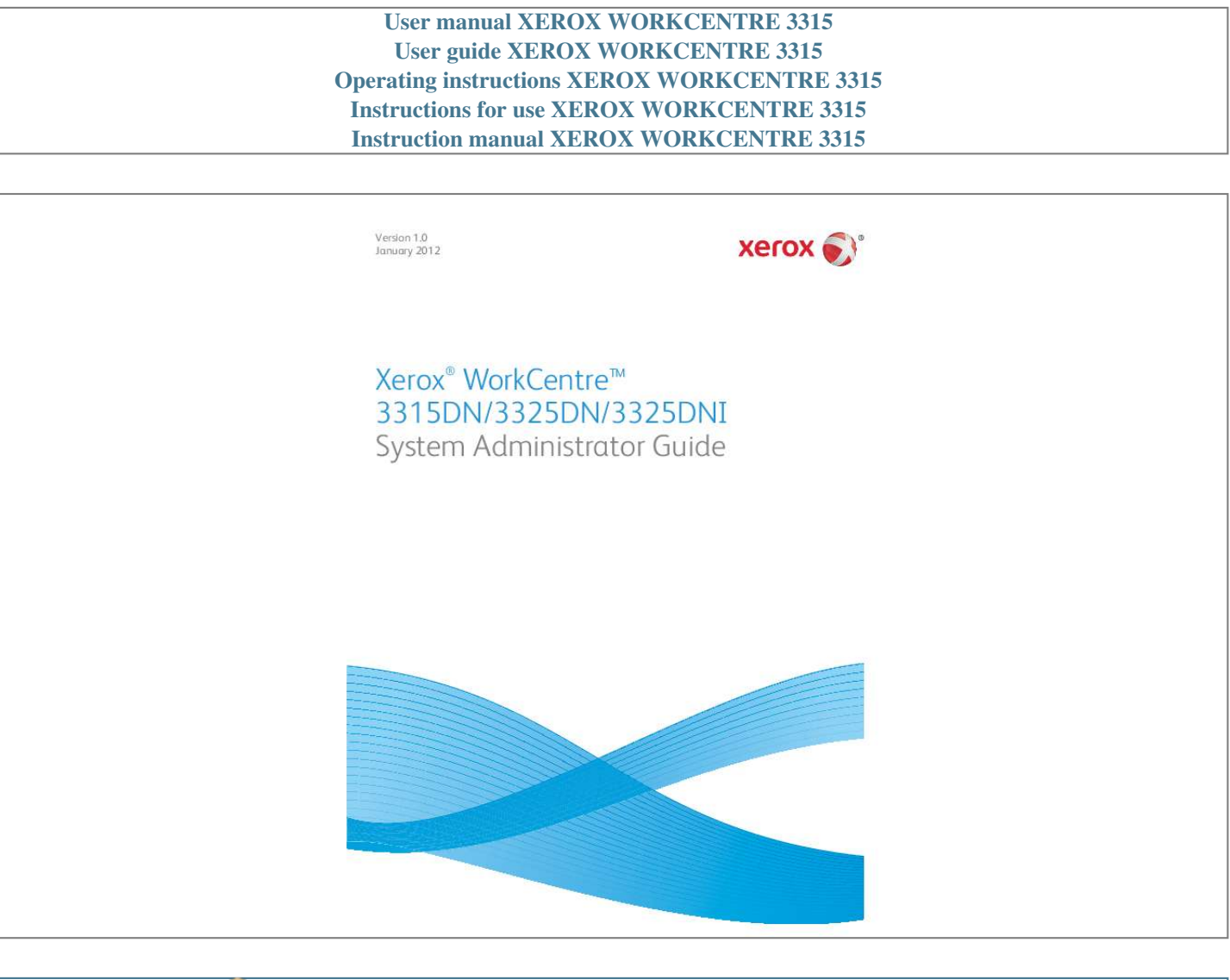

*Manual abstract:*

*@@@@@@Document version 1.0: January 2012 Table of Contents 1 Introduction Who should use this Guide? . . . . . . . . . . . . . . . . . . . . . . . . . . . . . . . . . . . . . . . . . . . . . . . . . . . . . . . . . . . . . . Machine Overview. . . . . . . . . . . . . . . . . . . . . . . . . . . . . . . . . . . . . . . . . . . . . . . . . . . . . . . . . . . . . . . . . . . . . . . Product Configurations . . . . . . . . . . . . . . . . . . . . . . . . . . . . . . . . . . . . . . . . . . . . . . . . . . . . . . . . . . . . . . Control Panel Overview . . . . . . . . . . . . . . . . . . . . . . . . . . . . . . . . . . . . . . . . . . . . . . . . . . . . . . . . . . . . . . . . . . 10 11 11 12 2 Machine Connection Machine Parts and Connection Ports . . . . . . . . . . . . . . . . . . . . . . . . . . . . . . . . . . . . . . . . . . . . . . . . . . . . . Front View . . . . . . . . . . . . . . . . . . . . . . . . . . . . . . . . . . . . . . . . . . . . . . . . . . . . . . . . . . . . . . . . . . . . . . . . . . Rear View .*

 $\begin{array}{cccccccccccccc} \multicolumn{2}{c}{} & \multicolumn{2}{c}{} & \$  $\sim$  10  $\sim$  10  $\sim$  $\sim 1.1$  .  $\mathcal{L}$  . The second second  $\mathcal{L}$  . The second second  $\sim 1.1\, \rm{km}$  $\sim$  100  $\sim$  $\mathcal{L}$  . The set of  $\mathcal{L}$  is a set of  $\mathcal{L}$  . The set of the set of  $\mathcal{L}$  $\ldots$ . Interface Ports.  $\sim$  1444. $\mu$  $\sim$  . . . . . . . . .  $\sim$  100 km s  $\sim$  100 km s  $^{-1}$  $\sim$  10 km s  $^2$  $\sim$  10  $\sim$  10  $\sim$  $\mathcal{A}$  is a distribution of  $\mathcal{A}$  $\mathcal{L}$  . The set of the set of  $\mathcal{L}$  $\sim$  ,  $\sim$  ,  $\sim$ **Contract** .... Initial Connection ......  $\sim$  . . . . . . . . .  $\sim$  10  $\sim$  10  $\sim$  $\sim 1.1\, \rm{km}$  $\mathcal{L}$  . The second second  $\alpha$  ,  $\alpha$  ,  $\alpha$  ,  $\alpha$  ,  $\alpha$  $\sim$  10  $\sim$  10  $\sim$  $\sim 1.1\, \rm{km}$  $\sim$  100 km and 100 km and 100 km and 100 km and 100 km and 100 km and 100 km and 100 km and 100 km and 100 km and 100 km and 100 km and 100 km and 100 km and 100 km and 100 km and 100 km and 100 km and 100 km and 100 km . Installation  $Wizard$ ........  $\langle \ldots \rangle$  .  $\sqrt{1+\sqrt{1+\epsilon}}$  $\mathbb{R}^2$  ,  $\mathbb{R}^2$  ,  $\mathbb{R}^2$  ,  $\mathbb{R}^2$  ,  $\mathbb{R}^2$  $\sim$  . . . . . . . . .  $\sim$  1444. $\mu$  $\sim$  100 km s  $\sim$  . . . . . . . . .  $\ldots \ldots$ . Administrator Access...  $\sim$  100 km s  $^{-1}$  $\sim$  ,  $\sim$  ,  $\sim$  $\sim$  . . . . . . . . .  $\sim$  100 km s  $\sim$  100 km s  $^{-1}$  $\sim$  10  $\sim$  10  $\sim$  $\sim$  10  $\sim$  10  $\sim$  $\sim$  100 km and 100 km and 100 km and 100 km and 100 km and 100 km and 100 km and 100 km and 100 km and 100 km and 100 km and 100 km and 100 km and 100 km and 100 km and 100 km and 100 km and 100 km and 100 km and 100 km  $\sim$  100 km s  $\sim$  100 km s . Wireless Connectivity (WorkCentre 3325DNI)....  $\sim$  100 km s  $^{-1}$  $\sim$  . The second second  $\sim$  . . . . . . . . .  $\sim$  10  $\sim$  10  $\sim$ **Contract** .. Configure Ethernet Settings .......  $\sim$  . The second second  $\sim 1.1\, \rm{km}$ 

*. . . . . . . . . . . . . . . . . . . . . . . . . . . . . . . . . . . Print a Configuration Report . . . . . . . . . . . . . . . . . . . . . . . . . . . . . . . . . . . . . . . . . . . . . . . . . . . . . . . . . Install the Additional Memory Card. . . . . . . . . . . . . . . . . . . . . . . . . . . . . . . . . . . . . . . . . . . . . . . . . . . CentreWare Internet Services . . . . . . . . . . . . . . . . . . . . . . . . . . . . . . . . . . . . . . . . . . . . . . . . . . . . . . . . . . . . 16 16 17 17 18 18 19 19 21 21 22 23 3 Network Installation TCP/IP. . . . . . . . . . . . . . . . . . . . . . . . . . . . . . . . . . . . . . . . . . . . . . . . . . . . . . . . . . . . . . . . . . . . . . . . . . . . . . . . . . Configure Static IPv4 Addressing using the Machine User Interface . . . . . . . . . . . . . . . . . . . . Configure Dynamic IPv4 Addressing using the Machine User Interface . . . . . . . . . . . . . . . . . Configure TCP/IP Settings using Internet Services . . . . . . . . . . . . . . . . . . . . . . . . . . . . . . . . . . . . . Unix . . . . . . . . . . . . . . . . . . . . . . . . . . . . . . . . . . . . . . . . . . . . . .*

 $\sim$  . . . . . . . . . .  $\sim 1.1\, \rm{km}$  $\langle \ldots \rangle$  $\mathcal{L}$  . The set of the set of  $\mathcal{L}$  $\ldots \ldots$ . HP-UX Client (Version 10.x).  $\sim$  14  $\sim$  14  $\sim$  $\sim 1.1\pm 1.1$  $\sim$  . The second second  $\sim$  . . . . . . . . .  $\sim$  100  $\sim$  100  $\sim$  $\sim$  10  $\sim$  10  $\sim$  $\sim$  . . . . . . . . .  $\ldots \ldots$  Solaris 2.x.  $\sim$  1444. $\mu$  $\sim 1.1\, \rm{km}$  $\sim$  100 km and 100 km and 100 km and 100 km and 100 km and 100 km and 100 km and 100 km and 100 km and 100 km and 100 km and 100 km and 100 km and 100 km and 100 km and 100 km and 100 km and 100 km and 100 km and 100 km  $\sim$  , and a second set  $\begin{aligned} \mathcal{L}_{\text{max}}(\mathbf{r},\mathbf{r},\mathbf{r}) = \mathcal{L}_{\text{max}}(\mathbf{r},\mathbf{r},\mathbf{r}) \end{aligned}$  $\sim$  . The second second  $\sim$  100 km and 100 km at  $\sim$  $\sim$  10  $\sim$  10  $\sim$  $\sqrt{1+\sqrt{1+\epsilon}}$  $\ldots$  SCO  $\ldots$  $\sim$  100 km s  $\sim$  100 km s  $^{-1}$  $\sim 1.1\, \rm{km}$  $\sim$  100  $\sim$  $\sim$  . . . . . . . . .  $\sim$  . . . . . . . . . .  $\sim$  . . . . . . . . . وللمتحدث والمتحدث  $\ldots$  Linux CUPS. .  $\sim 100\, \rm{km}$  $\sim$  100 km and 100 km and 100 km and 100 km and 100 km and 100 km and 100 km and 100 km and 100 km and 100 km and 100 km and 100 km and 100 km and 100 km and 100 km and 100 km and 100 km and 100 km and 100 km and 100 km  $\sim$  100 km and 100 km and 100 km and 100 km and 100 km and 100 km and 100 km and 100 km and 100 km and 100 km and 100 km and 100 km and 100 km and 100 km and 100 km and 100 km and 100 km and 100 km and 100 km and 100 km  $\begin{array}{c} \begin{array}{c} \text{1.1.1.1}\\ \text{2.1.1.1} \end{array} \end{array}$  $\sim$  . . . . . . . . .  $\mathcal{L}$  ,  $\mathcal{L}$  ,  $\mathcal{L}$  ,  $\mathcal{L}$  ,  $\mathcal{L}$  ,  $\mathcal{L}$  $\sim$  100  $\pm$  100  $\pm$  $\sim 1.1$  .  $\ldots \ldots$  Linux LPR via PrintTool  $\ldots$  $\sim$  . . . . . . . . .  $\sim$  100 km s  $^{-1}$  $\sim$  . The second second  $\sim$ . . . . . . . . . . .  $\begin{array}{c} \begin{array}{c} \text{1.1.1.1}\\ \text{2.1.1.1} \end{array} \end{array}$  $\sim$  . The second second  $\sim$  $Linux LPRng \ldots \ldots$ 

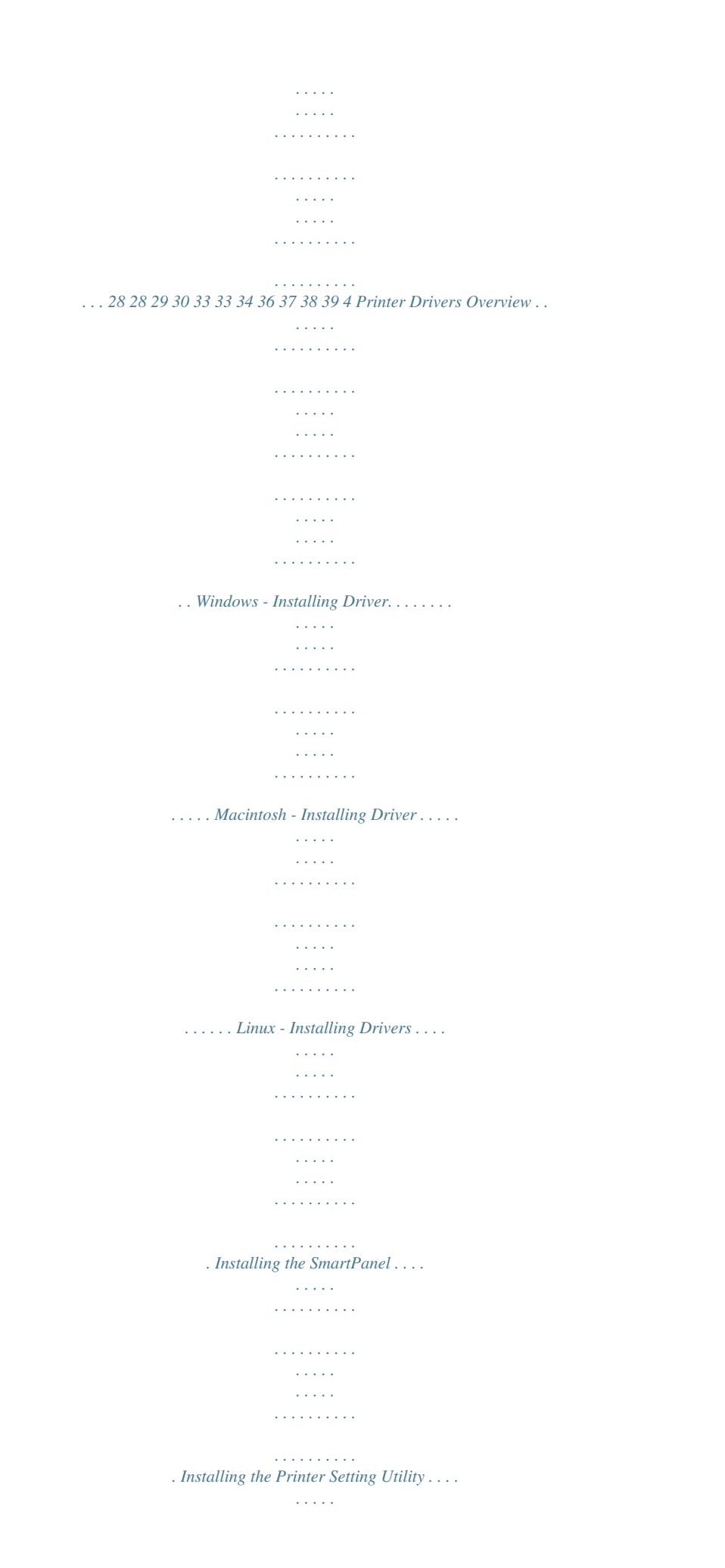

*. . . . . . . . . . . . . . . . . . . . . . . . . . . . . . . . . . . . . . . . . . 42 43 45 47 47 47 Xerox WorkCentre 3315DN/3325DN/3325DNI System Administrator Guide 3 Unix - Installing Drivers . . . . . . . . . . . . . . . . . . . . . . . . . . . . . . . . . . . . . . . . . . . . . . . . . . . . . . . . . . . . . . . . . . Setting up the printer . . . . . . . . . . . . . . . . . . . . . . . . . . . . . . . . . . . . . . . . . . . . . . . . . . . . . . . . . . . . . . . . Uninstalling the printer driver package . . . . . . . . . . . . . . . . . . . . . . . . . . . . . . . . . . . . . . . . . . . . . . . . Sharing your Machine Locally . . . . . . . . . . . . . . . . . . . . . . . . . . . . . . . . . . . . . . . . . . . . . . . . . . . . . . . . . . . . Windows . . . . . . . . . . . . . . . . . . . . . . . . . . . . . . . . . . . . . . . . . . . . . . . . . . . . . . . . . . . . . . . . . . . . . . . . . . . . Macintosh. . . . . . . . . . . . . . . . . . . . . . . . . . . . . . . . . . . . . . . . . . . .*

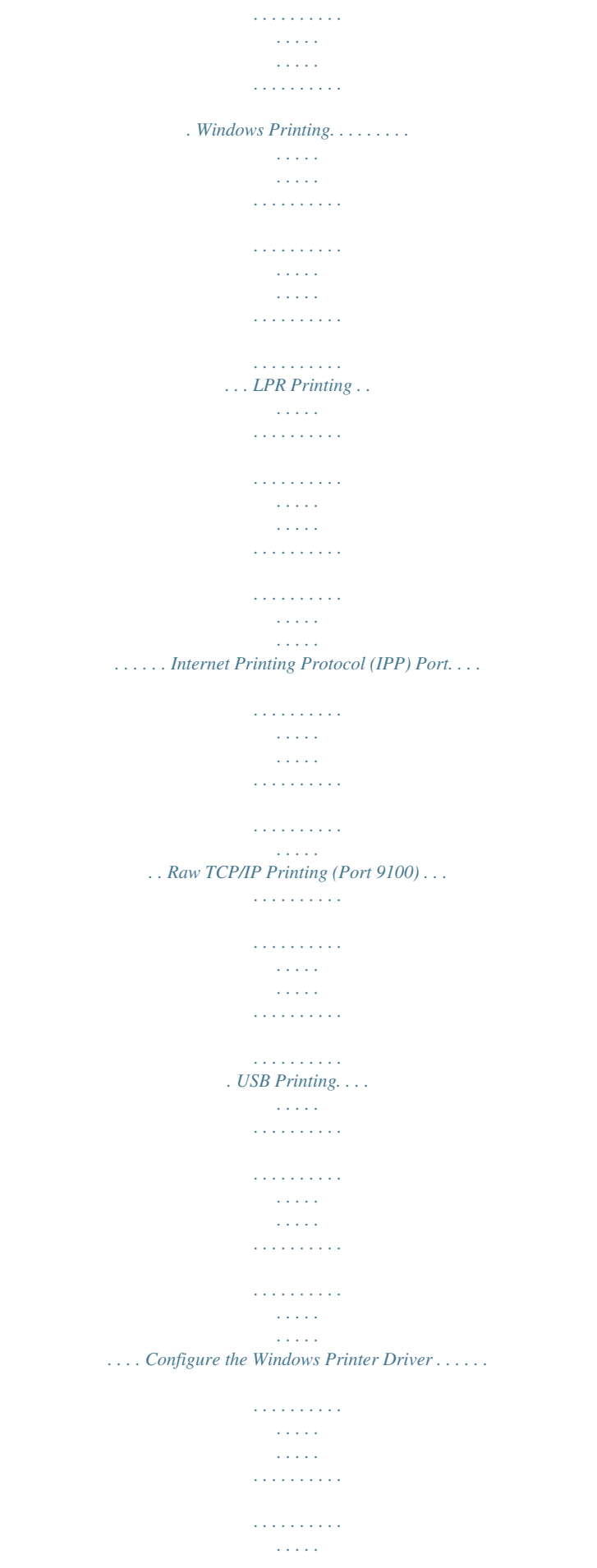

*. . Manual Print Driver Configuration . . . . . . . . . . . . . . . . . . . . . . . . . . . . . . . . . . . . . . . . . . . . . . . . . . . . Apple Mac . . . . . . . . . . . . . . . . . . . . . . . . . . . . . . . . . . . . . . . . . . . . . . . . . . . . . . . . . . . . . . . . . . . . . . . . . . . . . . TCP/IP Printing (OSX) . . . . . . . . . . . . . . . . . . . . . . . . . . . . . . . . . . . . . . . . . . . . . . . . . . . . . . . . . . . . . . . . Configure your Apple Mac Print Driver . . . . . . . . . . . . . . . . . . . . . . . . . . . . . . . . . . . . . . . . . . . . . . . . 49 49 50 51 51 52 53 53 56 58 59 60 60 62 62 63 5 Scan to Server (WorkCentre 3325DN/3325DNI) Overview. . . . . . . . . . . . . . . . . . . . . . . . . . . . . . . . . . . . . . . . . . . . . . . . . . . . . . . . . . . . . . . . . . . . . . . . . . . . . . . . Information Checklist . . . . . . . . . . . . . . . . . . . . . . . . . . . . . . . . . . . . . . . . . . . . . . . . . . . . . . . . . . . . . . . . Scan Transfer Methods . . . . . . . . . . . . . . . . .*

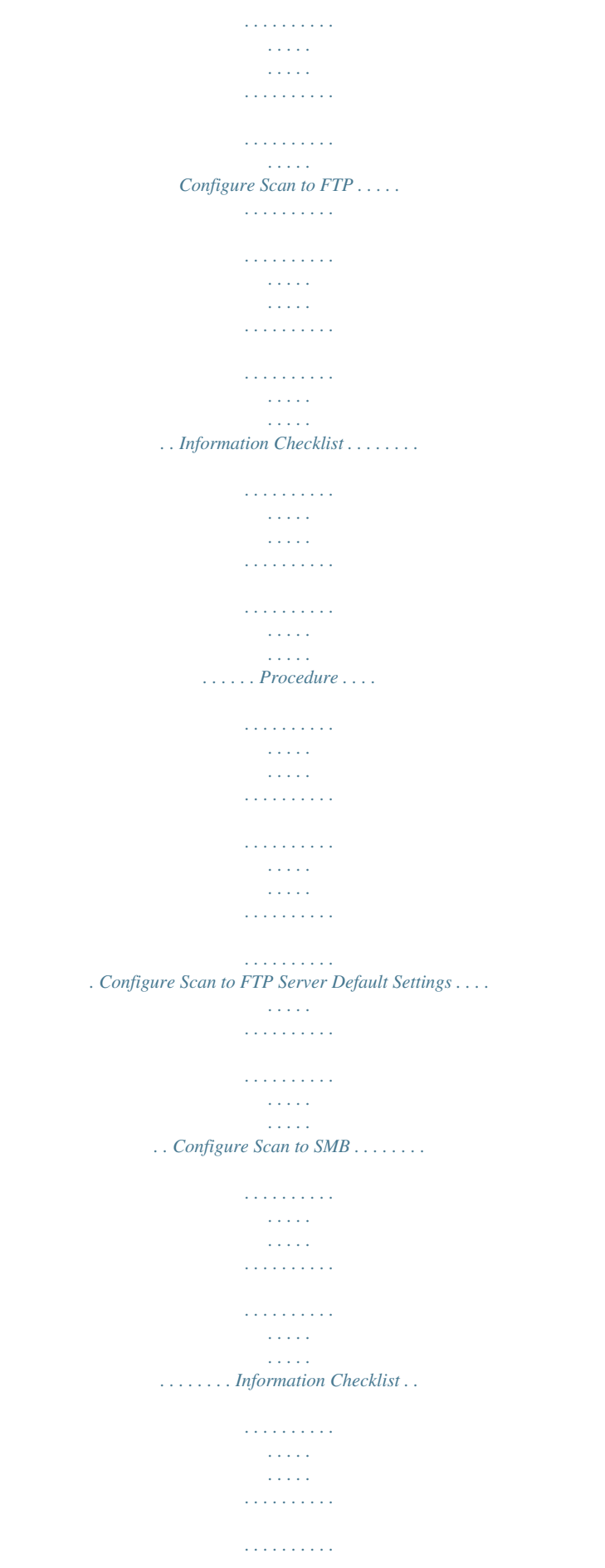

**Service**  $\sim 1.1$  ,  $\sim$  $\mathcal{L}$  . The second second  $\ldots$  Procedure  $\ldots$ ....  $\sim$  100 km s  $^{-1}$  $\sim$  100  $\sim$  $\sim$  . . . . . . . . .  $\sim$  100 km s  $\sim$  100 km s  $^{-1}$  $\sim$  , , , , ,  $\langle\ldots\rangle$  .  $\mathcal{L}$  . The set of  $\mathcal{L}$  is  $\mathcal{L}$  $\sim$  10  $\sim$  10  $\sim$  10  $\sim$  10  $\sim$  $\sim 1.1\, \rm{km}$ .. Configure Scan to SMB Server Default Settings...  $\sim$  100 km and 100 km at  $\sim$  $\sim$  . . . . . . . . . .  $\sim 1.1\, \mathrm{km}$  $\sim$  , , , , ....... Configure Scan Security...  $\sim$  100 km and 100 km and 100 km and 100 km and 100 km and 100 km and 100 km and 100 km and 100 km and 100 km and 100 km and 100 km and 100 km and 100 km and 100 km and 100 km and 100 km and 100 km and 100 km and 100 km  $\sim$  10  $\sim$  10  $\sim$  $\sim$  , , , ,  $\sim$  . The second second  $\mathcal{L}$  . The set of the set of  $\mathcal{L}$  $\sim$  ,  $\sim$  ,  $\sim$  $\sim 1.1$  ,  $\sim$  $\sim$  . The second second ... Enable Scan to Server.......  $\sim$  100  $\sim$  100  $\sim$  $\sim 1.1$  .  $\mathcal{L}$  . The set of  $\mathcal{L}$  is  $\alpha$  ,  $\beta$  ,  $\beta$  ,  $\beta$  ,  $\beta$  $\sim 1.1\, \rm{km}$  $\sim$  100  $\sim$  $\mathcal{L}$  . The set of the set of  $\mathcal{L}$  $\sim$  100  $\sim$  100  $\sim$  100  $\sim$ .  $@@...$ .  $\sim 1.1\, \rm{km}$  $\alpha$  ,  $\alpha$  ,  $\alpha$  ,  $\alpha$  ,  $\alpha$  $\mathcal{L}$  . The set of the set of  $\mathcal{L}$  $\sim$  10  $\sim$  10  $\sim$  $\sim$  10  $\sim$  10  $\sim$  $\alpha$  is a second control.  $\mathcal{L}$  . The set of  $\mathcal{L}$  is  $\mathcal{L}$  $\sim$  ,  $\sim$  ,  $\sim$  $\sim$  , , , ,  $\mathcal{L}$  . The set of the set of  $\mathcal{L}$ 76 Scan to Network PC.........  $\sim 100$  and  $\sim 100$  $\sim 1.1$  ,  $\sim$  $\mathcal{L}$  . The second second  $\mathcal{L}$  . The set of the set of  $\mathcal{L}$  $\sim$  ,  $\sim$  ,  $\sim$  $\sim 1.1$  .

 $\begin{array}{cccccccccccccc} \multicolumn{2}{c}{} & \multicolumn{2}{c}{} & \$ 77 Scan to Local PC.....  $\sim 100\, \rm{km}$  $\sim$  . The second second  $\sim$  . . . . . . . . .  $\sim$  100  $\sim$  100  $\sim$  $\sim 1.1\, \rm{km}$  $\mathcal{L}$  . The set of  $\mathcal{L}$  is  $\mathcal{L}$  $1.1.1.1.1.1.1.1$  $\sim$  -  $\sim$  -  $\sim$  $\sim 1.1\pm1.1$  $\ldots$  787 Fax Overview.  $\ldots$ .  $\alpha$  ,  $\alpha$  ,  $\alpha$  ,  $\alpha$  ,  $\alpha$  $\sim$  10  $\sim$  10  $\sim$  $\sim 1.1$  and  $\mathcal{L}$  . The set of the set of  $\mathcal{L}$  $\mathcal{L}$  . The set of the set of  $\mathcal{L}$  $\sim 1.1\pm 1.1$  $\sim 1.1\, \mathrm{km}$  $\mathcal{L}$  ,  $\mathcal{L}$  ,  $\mathcal{L}$  ,  $\mathcal{L}$  ,  $\mathcal{L}$  ,  $\mathcal{L}$ . . . . . . . . . . .  $\ldots$  Information Checklist...  $\sim$  1444. $\mu$  $\sim$  100 km and 100 km and 100 km and 100 km and 100 km and 100 km and 100 km and 100 km and 100 km and 100 km and 100 km and 100 km and 100 km and 100 km and 100 km and 100 km and 100 km and 100 km and 100 km and 100 km  $\sim$  . . . . . . . . . .  $\sim 1.1$  ,  $\sim$  $\sim$  , , , ,  $\mathcal{A}$  is a second second .  $\mathcal{L}$  . The set of the set of  $\mathcal{L}$  $\sim$  , , , , .. Enable Fax from the Machine...  $\sim$  . . . . . . . . . .  $\sim$  . . . . . . . . .  $\sim$  -  $\sim$  -  $\sim$  $\sim 1.1$  ,  $\sim 1$  $\sim$  . The second second  $\sim$  $\sim$  , and a second set **Sandwich**  $\ldots$  Test the Fax...  $\sim$  100 km and 100 km and 100 km and 100 km and 100 km and 100 km and 100 km and 100 km and 100 km and 100 km and 100 km and 100 km and 100 km and 100 km and 100 km and 100 km and 100 km and 100 km and 100 km and 100 km  $\sim$  100 km s  $\sim$  100 km s  $^{-1}$  $\sim$  10  $\sim$  10  $\sim$  $\sim 1.1$  .  $\mathcal{L}$  is a distance of  $\mathcal{L}$  $\begin{array}{cccccccccccccc} \multicolumn{2}{c}{} & \multicolumn{2}{c}{} & \$  $\sim 1.1\, \mathrm{km}$  $\sim$  100  $\sim$  $\sim$  . . . . . . . . . Fax Defaults using Internet Services .........

 $\sim 1.1\, \rm{km}$  $\sqrt{1+\sqrt{1+\epsilon}}$  $\mathcal{L}$  . The set of the set of  $\mathcal{L}$ 

 $\begin{array}{cccccccccccccc} . & . & . & . & . & . & . & . & . & . \end{array}$  $\sim 1.1\, \rm{km}$  $\sqrt{1+\sqrt{1+\epsilon}}$ Adjusting Fax Document Settings at the Machine ..........  $\sim$  . The second second  $\sim 1.1\, \rm{km}$ ولألابت  $\ldots \ldots$  Fax Address Book...  $\sim$  . The second second  $\langle\ldots\rangle$  .  $\sim$  . . . .  $\alpha$  ,  $\alpha$  ,  $\alpha$  ,  $\alpha$  ,  $\alpha$  $\sim$  100 km s  $\sim$  100 km s  $\sim$  10 km s  $^2$  $\sim$  10  $\sim$  10  $\sim$  $\sim$  100 km s  $\sim$  100 km s  $^{-1}$  $\ldots \ldots \ldots \oplus \omega$ .  $\sim$  ,  $\sim$  ,  $\sim$  $\sim$  10  $\sim$  10  $\sim$  $\mathcal{L}$  . The set of the set of  $\mathcal{L}$  $\mathcal{L}$  ,  $\mathcal{L}$  ,  $\mathcal{L}$  ,  $\mathcal{L}$  ,  $\mathcal{L}$  ,  $\mathcal{L}$  $\sim$  1000  $\sim$  $\sim 1.1\pm 1.1$  $\mathcal{L}$  . The second second  $\alpha$  ,  $\alpha$  ,  $\alpha$  ,  $\alpha$  ,  $\alpha$  $\sim$  and  $\sim$ **Service**  $\ldots$  Overview  $\ldots$ .  $\sim$  100 km s  $\sim$  100 km s  $^{-1}$  $\sim$  , , , ,  $\langle\ldots\rangle$  .  $\mathbb{R}^2$  ,  $\mathbb{R}^2$  ,  $\mathbb{R}^2$  ,  $\mathbb{R}^2$  ,  $\mathbb{R}^2$  $\mathcal{L}$  . The second second  $\sim$  144.44  $\sim$  10  $\sim$  10  $\sim$  $\mathcal{L}$  ,  $\mathcal{L}$  ,  $\mathcal{L}$  ,  $\mathcal{L}$  ,  $\mathcal{L}$  $Fax$  Forward to E-mail.....  $\sim$  100 km s  $^{-1}$  $\sim$  . . . . . . . . .  $\sim$  100 km s  $\sim$  100 km s  $^{-1}$  $\sim$  10 km s  $^2$  $\sim 1.1\pm 1.1$  $\sim$  100  $\sim$  100  $\sim$  100  $\sim$  $\ldots$  Fax Forward to Server.  $\sim$  100 km s  $^{-1}$  $\sim$  . The second second  $\sim$  100  $\sim$  100  $\sim$  100  $\sim$  $\sim$  10  $\sim$  10  $\sim$ **Service**  $\mathcal{L}$  . The second second  $\mathcal{L}$  . The set of the set of  $\mathcal{L}$  $\sim 100$ 

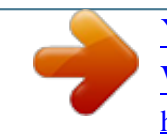

 $\sim 10$  $\ldots$  Fax Forward to PC...  $\sim$  . . . . . . . . .  $\mathcal{L}$  . The set of the set of  $\mathcal{L}$  $\sim$  10  $\sim$  10  $\sim$  $\sim$  1000  $\pm$  $1.1.1.1.1.1.1.1$  $\mathcal{L}$  . The set of the set of  $\mathcal{L}$  $\sim$  , , , , a da d  $\ldots$  85 85 85 87 89 8 PC Fax Overview ....  $\mathcal{L}$  ,  $\mathcal{L}$  ,  $\mathcal{L}$  ,  $\mathcal{L}$  ,  $\mathcal{L}$  ,  $\mathcal{L}$  $\sim$  10  $\sim$  10  $\sim$  $\sim$  10  $\sim$  10  $\sim$  $\mathcal{L}$  ,  $\mathcal{L}$  ,  $\mathcal{L}$  ,  $\mathcal{L}$  ,  $\mathcal{L}$  ,  $\mathcal{L}$  $\mathcal{L}$  . The set of the set of  $\mathcal{L}$  $\sim 1.1\, \mathrm{km}$  $\sim$  ,  $\sim$  ,  $\sim$  $\mathcal{L}$  . The set of the set of  $\mathcal{L}$ والمتحدث والمتحدث  $\ldots$  Installation Checklist.  $\sim 1.1\, \rm{km}$  $\sim$  100 km and 100 km and 100 km and 100 km and 100 km and 100 km and 100 km and 100 km and 100 km and 100 km and 100 km and 100 km and 100 km and 100 km and 100 km and 100 km and 100 km and 100 km and 100 km and 100 km  $\mathcal{L}$  . The second second  $\sim$  ,  $\sim$  ,  $\sim$  $\sim$  1444.  $\sim$  100 km and 100 km and 100 km and 100 km and 100 km and 100 km and 100 km and 100 km and 100 km and 100 km and 100 km and 100 km and 100 km and 100 km and 100 km and 100 km and 100 km and 100 km and 100 km and 100 km  $\sim$  . . . . . . . . . and a state ... Installing PC Fax Software...  $\sim$  100 km and 100 km and 100 km and 100 km and 100 km and 100 km and 100 km and 100 km and 100 km and 100 km and 100 km and 100 km and 100 km and 100 km and 100 km and 100 km and 100 km and 100 km and 100 km and 100 km  $\begin{array}{cccccccccccccc} \multicolumn{2}{c}{} & \multicolumn{2}{c}{} & \$ . 115 Machine Digital Certificate Management ....  $\sim$  1444. $\mu$  $\mathcal{L}$  . The set of the set of  $\mathcal{L}$  $\sim$  100 km and 100 km and 100 km and 100 km and 100 km and 100 km and 100 km and 100 km and 100 km and 100 km and 100 km and 100 km and 100 km and 100 km and 100 km and 100 km and 100 km and 100 km and 100 km and 100 km  $\sim 1.1\pm1.1$  $\sim 1.1$  ,  $\sim$  $\ldots \ldots \ldots$  116 SNMP.  $\sim$  . The second second  $\sim$  100  $\sim$  $\sim$  10  $\sim$  10  $\sim$  $\mathcal{L}$  ,  $\mathcal{L}$  ,  $\mathcal{L}$  ,  $\mathcal{L}$  ,  $\mathcal{L}$  ,  $\mathcal{L}$  $\mathcal{L}$  . The set of  $\mathcal{L}$  is  $\mathcal{L}$  $\sim 1.1\pm 1.1$  $\sim$  , , , ,  $\mathcal{L}$  . The set of the set of  $\mathcal{L}$  $\sim$  . The second second  $\sim$  $\sim$  100 km s  $^{-1}$  $\sim 1.1$  ,  $\sim$  $@@...$ .......  $\mathcal{L}$  . The second second  $\ldots$  139 Jobs.  $\sim 1.1\, \rm{km}$ 

 $\begin{array}{cccccccccccccc} \multicolumn{2}{c}{} & \multicolumn{2}{c}{} & \$  $\mathcal{L}$  . The second second  $\begin{array}{c} \begin{array}{c} \dots \\ \dots \end{array} \end{array}$  $\mathcal{L}$  . The second second  $\sim$  . . . . . . . . .  $\sim$  100 km s  $^{-1}$  $\langle\ldots\rangle$  $\mathcal{L}$  . The second second  $\ldots$ . 140 Folders....  $\sim$  , , , , ,  $\sim$  10  $\sim$  10  $\sim$  $\sim$  . . . . . . . . .  $\sim$  . . . . . . . . .  $\sim$  . . . .  $\sim 1.1\, \rm{km}$  $\mathcal{L}$  . The set of the set of  $\mathcal{L}$  $\mathcal{L}$  . The set of the set of  $\mathcal{L}$  $\sim 1.1\, \rm{km}$  $\sim 1.1\, \rm{km}$  $\ldots$  140 Job Management.  $\ldots$ .  $\sim$  . The second second  $\sim 1.1\, \rm{km}$  $\sim 1.1\, \rm{km}$  $\mathbb{R}$  . The set is a set if  $\sim$  . . . . . . . . . .  $\sim$  100 km s  $^{-1}$  $\sim$  10  $\sim$  10  $\sim$  $\sim$  . . . . . . . . .  $141$  Print . . . . . . . . . . .  $\sim 1.1\, \rm{km}$  $\sim$  , , , , ,  $\mathcal{L}$  . The second second  $\sim$  . . . . . . . . .  $\sim 14.14\, \rm{M}_\odot$  $\sim 1.1\, \rm{km}$  $\mathcal{L}$  . The second second  $\alpha$  ,  $\beta$  ,  $\beta$  ,  $\beta$  ,  $\beta$  $\sim$  and  $\sim$  $\sim 1.1$  .  $\ldots$  142 Address Book......  $\sim$  100  $\sim$  100  $\sim$  100  $\sim$  $\langle \ldots \rangle$  $\sim 1.1$  .  $\mathcal{L}$  . The set of the set of  $\mathcal{L}$  $\sim$  . The second second  $\sim$  100 km s  $^{-1}$  $\sim 1.1$  ,  $\sim$  $\sim$  . . . . . . . . .  $\ldots \ldots$ . 143 Properties..  $\sim 1.1\, \rm{km}$  $\sim 1.1$  ,  $\sim$ 

 $\sim$  . . . . . . . . .

 $\begin{array}{cccccccccccccc} \multicolumn{2}{c}{} & \multicolumn{2}{c}{} & \$  $\begin{array}{c} \begin{array}{c} \text{1.1.1.1}\\ \text{2.1.1.1} \end{array} \end{array}$  $\mathcal{L}$  . The second second  $\sim$  . The second second  $\sim 1.1\, \rm{km}$  $\sim$  , , , , ...... 144 Machine Settings....  $\sim$  . . . . . . . . .  $\sim 1.1\, \rm{km}$  $\sim$  , , , , ,  $\beta$  ,  $\beta$  ,  $\beta$  ,  $\beta$  ,  $\beta$  $\sim$  . The second second  $\sim$  100 km s  $^{-1}$  $\sim 1.1\pm 1.1$  $\sim$  . The second second  $\ldots$  144 System. . . . . . .  $\sim 1.1\, \rm{km}$  $\sim 1.1\, \rm{km}$  $\mathcal{L}$  . The second second  $\sim$  . . . . . . . . .  $\sim$  $\sim 1.1\, \rm{km}$  $\mathcal{L}$  . The second second  $\alpha$  ,  $\alpha$  ,  $\alpha$  ,  $\alpha$  ,  $\alpha$  $\sim$  100 km s  $^{-1}$  $\sim 100$  $145$  Printer . . . . . . . . . . .  $\sim$  100 km s  $\sim$  100 km s  $^{-1}$  $\frac{1}{2}$  ,  $\frac{1}{2}$  ,  $\frac{1}{2}$  ,  $\frac{1}{2}$  ,  $\frac{1}{2}$  $\ldots$  . . . . . . . .  $\sim$  . . . . . . . . .  $\sim 1.14\, \rm{km}$  $\sim$  1444. $\mu$  $\mathbb{R}$  , and  $\mathbb{R}$  , and  $\mathbb{R}$  $\ldots \ldots$  147 Copy  $\ldots$  $\sim 1.1\, \rm{km}$  $\sim 1.1\, \rm{km}$  $\sim$  and a second second  $\sim$  . The second second  $\sim$  100 km s  $^{-1}$  $\sim$  10  $\sim$  10  $\sim$  $\mathcal{L}$  . The set of the set of  $\mathcal{L}$  $\mathcal{L}$  . The set of the set of  $\mathcal{L}$  $\sim$  100 km s  $^{-1}$  $\sim 1.1\, \rm{km}$  $\ldots \ldots$  150 Fax....  $\sim$  100 km and 100 km and 100 km and 100 km and 100 km and 100 km and 100 km and 100 km and 100 km and 100 km and 100 km and 100 km and 100 km and 100 km and 100 km and 100 km and 100 km and 100 km and 100 km and 100 km  $\sim$  , , , , ,  $\sim 1.1\, \rm{km}$  $\mathcal{L}$  . The second second  $\sim$  . The second second  $\sim$  $\sim 1.1\, \rm{km}$ 

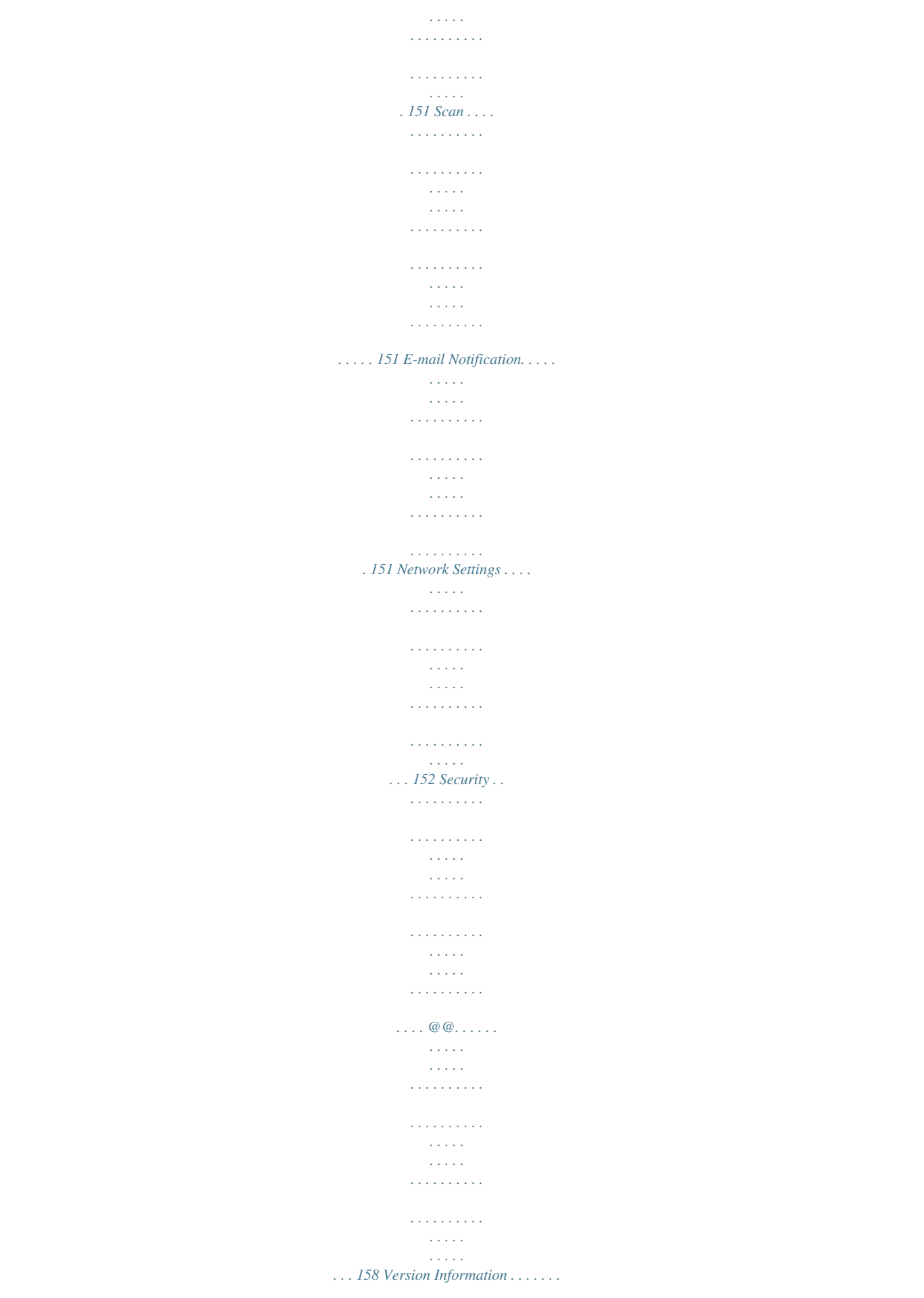

 $\sim$  . . . . . . . . . .  $\sqrt{1+\sqrt{1+\epsilon}}$  $\sim 1.1$  .  $\mathcal{L}$  . The set of the set of  $\mathcal{L}$  $1.1111111111$  $\sim$  10  $\sim$  10  $\sim$  $\sim 1.1$  . ....... 158 Firmware Upgrade...  $\mathcal{L}$  . The second second  $\sim 1.1\, \rm{km}$  $\sim$  , , , ,  $\sim$  . . . . . . . . .  $\mathcal{L}$  ,  $\mathcal{L}$  ,  $\mathcal{L}$  ,  $\mathcal{L}$  ,  $\mathcal{L}$  ,  $\mathcal{L}$  $\sim$  and  $\sim$  $\sim 1.1\, \rm{km}$  $\mathcal{L}$  . The second second ... 158 To Edit Contact Information Details .......  $\sim 1.1\pm1.1$  $\sim 1.1\, \rm{km}$  $\mathcal{L}$  . The second second  $\mathcal{L}$  . The set of  $\mathcal{L}$  is a set of  $\sim 1.1\, \rm{km}$ لأعادت  $\ldots$  158 Support Links. . . . . . . .  $\mathcal{L}$  . The second second  $\langle \ldots \rangle$  $\sim 1.1$  ,  $\sim$  $\mathcal{L}$  ,  $\mathcal{L}$  ,  $\mathcal{L}$  ,  $\mathcal{L}$  ,  $\mathcal{L}$  ,  $\mathcal{L}$  $\mathcal{L}$  . The second second  $\sim 1.1$  ,  $\sim$  $\sim$  , , , ,  $\sim$  . . . . . . . . . ... 159 14 Software Upgrade Overview.......  $\sim$  10  $\sim$  10  $\sim$  $\sim$  , , , ,  $\mathcal{L}$  . The set of  $\mathcal{L}$  is a set of  $\mathcal{L}$  . The set of the set of  $\mathcal{L}$  $\sim$  ,  $\sim$  ,  $\sim$  $\sim$  ,  $\sim$  ,  $\sim$  $\mathcal{L}$  . The set of the set of  $\mathcal{L}$  $\mathcal{L}$  ,  $\mathcal{L}$  ,  $\mathcal{L}$  ,  $\mathcal{L}$  ,  $\mathcal{L}$  ,  $\mathcal{L}$  $\sim$  -  $\sim$  -  $\sim$ **Service** . 162 When should I upgrade the software? ........  $\alpha$  ,  $\alpha$  ,  $\alpha$  ,  $\alpha$  ,  $\alpha$  $\sim$  ,  $\sim$  ,  $\sim$  $\sim 1.1\, \rm{km}$  $\mathcal{L}$  . The set of  $\mathcal{L}$  is  $\mathcal{L}$  $\ldots \ldots \ldots$  162 How do I upgrade the software?...  $\sim 1.1$  .  $\sqrt{1+\sqrt{1+\epsilon}}$  $\mathcal{L}$  . The second second  $1.1.1.1.1.1.1.1$ 

**Contract**  $\sim 1.1\, \rm{km}$  $\mathcal{L}$  . The second second . 162 Upgrade using Internet Services.........  $\sim 1.1$  ,  $\sim$  $\sim$  100  $\sim$  $\sim$  . . . . . . . . .  $\sim$  . . . . . . . . .  $\sim$  ,  $\sim$  ,  $\sim$  $\hat{\mathcal{L}}$  ,  $\hat{\mathcal{L}}$  ,  $\ldots \ldots \ldots$  163 Information Checklist.  $\sim$  . . . . . . . . .  $\sim$  10  $\sim$  10  $\sim$  $\sim 1.1\pm 1.1$  $\mathcal{L}$  ,  $\mathcal{L}$  ,  $\mathcal{L}$  ,  $\mathcal{L}$  ,  $\mathcal{L}$  ,  $\mathcal{L}$  $\mathcal{L}$  . The set of the set of  $\mathcal{L}$  $\sim 1.1\, \rm{km}$  $\sim$  ,  $\sim$  ,  $\sim$  $\mathcal{L}$  . The set of the set of  $\mathcal{L}$ . 163  $Proceedure$ ........  $\sim$  100 km s  $^{-1}$  $\sim 1.1$  ,  $\sim$  $\mathcal{L}$  . The second second  $\mathcal{L}$  . The set of the set of  $\mathcal{L}$  $\sim$  ,  $\sim$  ,  $\sim$  $\sim$  1444.  $\mathcal{L}$  . The second second  $\sim$  . . . . . . . . .  $\sim$  100  $\sim$ 163 Upgrade using a USB flash drive .....  $\sim$  . The second second  $\sim$  $\mathcal{L}$  ,  $\mathcal{L}$  ,  $\mathcal{L}$  ,  $\mathcal{L}$  ,  $\mathcal{L}$  ,  $\mathcal{L}$  $\sim 1.1\, \rm{km}$  $\sim$  100  $\sim$  $\mathcal{L}$  . The set of the set of  $\mathcal{L}$ <u>. . . . . . . . . . .</u> . 164 Information Checklist....  $\sim$  100 km s  $^{-1}$  $\alpha$  ,  $\alpha$  ,  $\alpha$  ,  $\alpha$  ,  $\alpha$  $\sim$  100 km s  $\sim$  100 km s  $^{-1}$  $\sim$  10  $\sim$  10  $\sim$  $\sim$  10  $\sim$  10  $\sim$  $\mathcal{L}$  ,  $\mathcal{L}$  ,  $\mathcal{L}$  ,  $\mathcal{L}$  ,  $\mathcal{L}$  ,  $\mathcal{L}$  $\mathcal{L}$  . The second second  $\ldots$  164 Procedure.  $\sim 1.1\, \rm{km}$  $\sim$  . . . . . . . . .  $\sim$  . The second second  $\sim$  100 km s  $^{-1}$  $\sim 1.1\, \rm{km}$  $\mathcal{L}$  . The second second  $\mathcal{L}$  . The set of the set of  $\mathcal{L}$  $\sim$  ,  $\sim$  ,  $\sim$  $\sim 1.1$  .

........ 164 15 Troubleshooting Problem Solving Procedure..  $\mathcal{L}$  . The second second  $\sim 1.1\, \rm{km}$  $\sim$  , , , ,  $\mathcal{L}$  . The set of the set of  $\mathcal{L}$  $\mathcal{L}$  . The set of  $\mathcal{L}$  is a set of  $\sim$  100  $\sim$  100  $\sim$  $\sim 1.1\, \rm{km}$  $\mathcal{L}$  . The set of the set of  $\mathcal{L}$ 166 Scan to Server (WorkCentre 3325DN/3325DNI). . . . . . . . . . .  $\sim$  , , , ,  $\sim$  10  $\sim$  10  $\sim$  $\sim$  100 km s  $\sim$  100 km s  $\sim$ . . . . . . . . . . .  $\ldots$  167 LDAP  $\ldots$  $\sim 1.1$  ,  $\sim$  $\mathcal{L}$  . The set of the set of  $\mathcal{L}$  $\sim$  100 km s  $\sim$  100 km s  $^{-1}$  $\sim 1.1\pm 1.1$  $\sim 1.1$  ,  $\sim$  $\mathcal{L}$  ,  $\mathcal{L}$  ,  $\mathcal{L}$  ,  $\mathcal{L}$  ,  $\mathcal{L}$  ,  $\mathcal{L}$  $\sim$  100 km s  $\sim$  100 km s  $^{-1}$  $\sim 1.1\, \rm{km}$  $\sim 1.1\, \rm{km}$  $\mathbb{R}$  . The set is a set if  $\ldots$  169 Fax  $\ldots$ .  $\sim$  100 km s  $^{-1}$  $\sim$  , , , ,  $\sim$  100 km s  $\sim$  100 km s  $^{-1}$  $\mathcal{L}$  . The set of the set of  $\mathcal{L}$  $\sim$  , , , ,  $\sim$  , , , ,  $\mathcal{L}$  . The second second  $\mathcal{L}$  . The set of the set of  $\mathcal{L}$  $\sim$  100  $\sim$  100  $\sim$ **Service**  $\ldots \ldots \ldots$  170 Printing . .  $\sim$  , and a second set  $\sim$  , , , , ,  $\sim 1.1\pm1.1$  $\sim$  100 km s  $\sim$  100 km s  $\sim$  $\mathcal{A}$  is a second second  $\mathcal{A}$  $\sim$  10  $\sim$  10  $\sim$  $\sim 1.1\, \rm{km}$  $\alpha$  ,  $\alpha$  ,  $\alpha$  ,  $\alpha$  ,  $\alpha$  $\ldots$  . . . . . . . .  $\sim 1.1\pm1.1$  $\ldots$  171 Connectivity . .  $\sim$  . . . . . . . . .  $\sim$  100  $\sim$  100  $\sim$  100  $\sim$  $\sim 1.1\, \rm{km}$  $\sim 1.1$  ,  $\sim$  $\mathbb{R}$  . The set is a set if

## *. . . . . . . . . . . . . . . . . . . . . . . . . . . . . .*

*. . . 172 16 Appendix A Management Information Base (MIB) . . . . . . .*

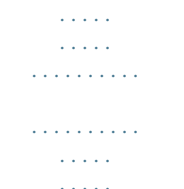

*175 Xerox WorkCentre 3315DN/3325DN/3325DNI System Administrator Guide 7 8 Xerox WorkCentre 3315DN/3325DN/3325DNI System Administrator Guide Introduction 1 Welcome to the Xerox WorkCentre 3315DN/3325DN/3325DNI System Administrator Guide. This chapter includes: • Who should use this Guide? on page 10 • Machine Overview on page 11 • Control Panel Overview on page 12 Xerox WorkCentre 3315DN/3325DN/3325DNI System Administrator Guide 9 Who should use this Guide? Who should use this Guide? This guide is intended for System Administrators who need to install, setup and manage printers and other services on their network. To use the procedures in this guide effectively, System Administrators must have previous experience working in a network environment and must possess Supervisor, Administrator, Account Operator, or equivalent rights to the network. They must also have prior knowledge of how to create and manage network user accounts. 10 Xerox WorkCentre 3315DN/3325DN/3325DNI System Administrator Guide Machine Overview Machine Overview The Xerox WorkCentre 3315DN/3325DN/3325DNI are multi-function machines which are capable of being used for copying, printing, faxing, scanning and e-mailing. The features and functions available on your machine depend on the model you have purchased. Product Configurations Component Duplex Automatic Document Feeder (50 sheets) Automatic Document Feeder (50 sheets) Paper Tray 1 (250 sheets) Bypass Tray (50 sheets) Paper Tray 2 (520 sheets) Copy Scan to SMB and FTP Network Printing E-mail Scan Scan To and Print From USB Fax USB Memory Device Port Memory Expansion (Option) Mass Storage Device (HDD) Wireless Enabled WorkCentre 3325DNI Standard Not Applicable Standard Standard Optional Standard Standard Standard Standard Standard Standard Standard Standard 512MB 2GB Standard WorkCentre 3325DN Standard Not Applicable Standard Standard Optional Standard Standard Standard Standard Standard Standard Standard Standard 512MB 2GB Not Applicable WorkCentre 3315DN Not Applicable Standard Standard Standard Optional Standard Not Applicable Standard Standard Standard Standard Standard Standard 256MB Not applicable Not Applicable Note The internal Mass Storage Device (HDD) is used on the WorkCentre 3325DN/3325DNI models to support Secure Print, Delayed Print, Proof Print, Spooling of Scan to FTP/SMB jobs and Stored Jobs, and to provide an increased capacity for downloaded fonts. Xerox WorkCentre 3315DN/3325DN/3325DNI System Administrator Guide 11 Control Panel Overview Control Panel Overview . 1 2 3 4 6 5 7 8 9 10 11 12 15 13 16 14 24 19 .com 22 17 18 20 21 23 1 Copy: Activates Copy mode.*

*2 3 4 Scan: Activates Scan mode. E-mail: Activates E-mail mode. Fax: Activates Fax mode. Display Screen: Displays all the available programming features, plus general machine information. Status / Wireless LED: The color of the LEDs indicates the machine's current status. For more information refer to the User Guide. (Wireless is supported on the 3325DNI only). Paper Supply: Used to select a paper tray for the copy job. 5 6 7 8 2 Sided: Used to select whether your originals are 1 sided or 2 sided, or to produce 1 or 2 sided output.*

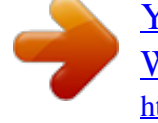

## *Job Status: Displays job options for active and saved jobs.*

*You can print or delete active jobs or saved jobs: Machine Status: Accesses machine information, status information, the machine serial number and various reports to print. Menu: Enters Menu Mode and enables you to access options and settings. Arrows: The up/down and left/right arrows are used to scroll through the options available in the selected menu, and to increase or decrease values. OK: Confirms the selection on the screen. 9 10 11 12 13 12 Xerox WorkCentre 3315DN/3325DN/3325DNI System Administrator Guide Control Panel Overview 14 Back: Used to go back one level in the menu. Address Book: Used to search for stored fax numbers or e-mail addresses. 15 16 Manual Dial + .com: In Fax mode opens the fax line. In E-mail mode provides access to commonly used e-mail address text, for example .com or .*

*org. The text available can be customized using CentreWare Internet Services. Keypad: Used to enter alphanumeric characters. Pause / Redial: In standby mode redials the last number. In edit mode inserts a pause into a fax number. 'C' Cancel Entry: Cancels the previous entry made on the keypad. Interrupt Printing: Interrupts the current job to run a more urgent job. (Not applicable to the 3315DN) Clear All: Clears the last selections made. Power Saver: Sends the machine into power saver mode or power down. Press the button again to restart a powered off machine.*

*Stop: Pressing the Stop button stops the job in progress. Pressing Stop also exits the Menu Mode. If you have logged in to use the machine, pressing Stop will bring up the Log Out option. Start: Activates a job. 17 18 19 20 21 22 23 24 Xerox WorkCentre 3315DN/3325DN/3325DNI System Administrator Guide 13 Control Panel Overview 14 Xerox WorkCentre 3315DN/3325DN/3325DNI System Administrator Guide Machine Connection 2 This chapter shows you how to connect your machine to a network and configure the Ethernet settings and includes: • Machine Parts and Connection Ports on page 16 • CentreWare Internet Services on page 23 Xerox WorkCentre 3315DN/3325DN/3325DNI System Administrator Guide 15 Machine Parts and Connection Ports Machine Parts and Connection Ports Front View 1 1 1 2 2 2 3 3 13 13 12 12 11 11 10 10 9 9 4 4 4 14 14 17 17 18 18 15 15 19 19 5 5 5 6 6 7 7 7 16 16 8 8 8 1 2 3 4 5 6 7 8 9 10 Automatic Document Feeder Cover Automatic Document Feeder Width Guides Automatic Document Feeder Input Tray Automatic Document Feeder Output Tray Front Cover Control Board Cover Handle Paper level Indicator Paper Tray 2 (Optional) Paper Tray 1 11 12 13 14 15 16 17 18 19 Bypass Tray Output Tray Control Panel Bypass Tray Extension Bypass Tray Width Guides Output Tray Support Document Glass Cover Document Glass USB Memory Device Port 16 Xerox WorkCentre 3315DN/3325DN/3325DNI System Administrator Guide Machine Parts and Connection Ports Rear View 8 11 21 8 6 1 7 9 2 3 10 7 52 63 4 5 9 6 4 7 5 8 1 2 3 4 Network Port Power Switch Power Receptacles Duplex Unit 5 6 7 8 Rear Door Paper Tray Rear Cover Telephone Line Socket Extension Telephone Socket Interface Ports Front USB Port This port is provided for connection to a USB flash drive and is used as an input port for printing jobs, storing jobs and performing a software upgrade. Rear Network Port This port is used to connect the machine to the network. Xerox WorkCentre 3315DN/3325DN/3325DNI System Administrator Guide 17 Machine Parts and Connection Ports Telephone Line Socket This port is used to connect the machine to a telephone or fax line. Extension Telephone Socket (Ext. Port) This port is used to allow a handset to be connected to the machine. Initial Connection The On/Off switch and the power outlet are at the rear of the machine.*

*Follow these steps to physically connect your machine to the network: 1. 2. Connect the power cord to the machine and a suitable power supply outlet. The power cord must be plugged into a grounded power socket. The WorkCentre 3325DNI will connect to a wireless network, if available, when powered on. Note The machine will not connect to the wireless network while the network cable is attached. 3. 4. Connect the network cable if required. To allow faxing, connect the telephone line to the LINE Connector.*

*Installation Wizard 1. 2. 3. On initial power on the Installation Wizard runs. The Language menu displays. Press the Up/Down arrow buttons to highlight the required language and press OK. The Format Date menu displays. Press the Up/Down arrow buttons to highlight one of the following and press OK: • MM/DD/YYYY • DD/MM/YYYY • YYYY/MM/DD The Set Date menu displays. a. Press the buttons on the keypad to enter the date or press the Up/Down arrow buttons to increase or decrease the value shown on the screen.*

*b. Press the Left/Right arrow buttons to move from one section of the date to another. c. When you have entered the date press OK. The Format Time menu displays. Press the Up/Down arrow buttons to highlight one of the following and press OK: • 12 Hour • 24 Hour The Set Time menu displays. Press the buttons on the control panel to enter the time and press OK. The Metric Defaults menu displays. Press the Up/Down arrow buttons to select one of the following and press OK: • Inches • mm The Default Paper Size menu displays. Press the Up/Down arrow buttons to select one of the following and press OK: Xerox WorkCentre 3315DN/3325DN/3325DNI System Administrator Guide 4.*

*5. 6. 7. 8. 18 Machine Parts and Connection Ports 9.*

*10. 11. 12. 13. 14.*

*• Letter • A4 The Customer Support menu displays. a. Press the Up/Down arrow buttons to select Enter Cust. Support #. b. The Enter Cust. Support # screen displays. Enter the telephone number of your customer support centre. c. Press OK.*

*d. The Enter Supplies Order # screen displays. e. Enter the telephone number to order supplies. f. Press OK. The Optional Fax Setup menu displays. Press the Up/Down arrow buttons to select one of the following and press OK: • Continue with Fax Setup • Skip Fax Setup - go to step 14. The 1/3 Fax Phone Num menu displays. Enter the fax number of the machine and press OK.*

*The 2/3 Fax ID menu displays. Enter the fax id of the machine and press OK. The 3/3 Country menu displays. Press the Up/Down arrow buttons to select the required country and press OK. The machine reboots and the Initializing screen displays.*

*Administrator Access Certain features accessed at the machine may require Administrator access to change the settings. Access to the Feature Defaults, System Setup and Network Settings areas are usually password protected. 1. 2. 3.*

*4. Press the Machine Status button on the control panel. Press the Up/Down arrow buttons to highlight the required option. Press OK. If required, enter the Administrator Password using the alphanumerical keypad. The default is 1111. Note After entering a character press the Right arrow button to enable the next character to be entered. 5. Press OK. Once the password is verified, the selected option menu displays.*

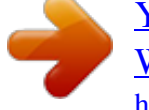

 *Wireless Connectivity (WorkCentre 3325DNI) The WorkCentre 3325DNI is compatible with 802.11 (Wi-Fi®) wireless networks, when used with an external wireless adapter 802.11 Ethernet Bridge. The location where the machine is installed must be covered by an 802.11 wireless network. This is typically provided by a nearby wireless access point or router, which is physically connected to the wired Ethernet that serves the building. Xerox WorkCentre 3315DN/3325DN/3325DNI System Administrator Guide 19 Machine Parts and Connection Ports The machine supports connectivity via a wireless only connection if required. The machine will automatically configure wireless networking when powered on. Note The machine will not connect to the wireless network while the network cable is attached. There are several ways to configure Wireless Connectivity: • At the Machine.*

*For instructions refer to Configure Wireless Connectivity at the Machine: on page 20. • Using Internet Services. For instructions refer to Configure Wireless Connectivity Using Internet Services (WorkCentre 3325DNI) on page 24. • With the Wireless Setting Program. For instructions refer to Wireless Setup (WorkCentre 3325DNI) on page 44.*

*Configure Wireless Connectivity at the Machine: 1. 2. 3. Press the Machine Status button. Press the Up/Down arrow buttons to highlight Network Settings and press OK.*

*Enter the Administrator Password using the alphanumerical keypad. The default is 1111. Refer to Administrator Access on page 19. 4. Press the Up/Down arrow buttons to highlight Wireless and press OK. The options are: • Wi-Fi ON/OFF - allows you to enable or disable wireless connectivity. • WPS Settings allows you to select the Wi-Fi Protected Setup - the options are PBC or PIN. • WLAN Settings - allows you to use a Wizard to find the wireless network name automatically, or use the Custom feature to enter the SSID (Service Set Identifier) information manually. • WLAN Default - allows you to restore the default wireless settings. • WLAN Signal - allows you view the strength of the wireless connection.*

*4. At the Wireless menu, press the Up/Down arrow buttons to select Wi-Fi ON/OFF and press OK. Ensure that On is selected and press OK. 5. Press the Up/Down arrow buttons to select WLAN Settings and press OK. The options are: a. Select Wizard - to have the machine find the WPS Settings automatically. If you select this, the Searching WLAN screen displays and the machine searches the wireless network. • Select your wireless network and click OK. • Enter the wireless security information if requested and click OK.*

*• Select Yes to apply the changes. b. Select Custom - to edit the SSID information manually. If you select this option the Edit SSID screen displays. • Enter the SSID using the keypad and click OK.*

*• Select the Operation Mode and click OK. • Select the Channel and click OK. • Select the Channel MHz and click OK. • Select the WLAN Security if required and click OK. • Select the Authentication if required and click OK.*

*• Enter the WEP Key if required and click OK. • Select Yes to apply the changes. 20 Xerox WorkCentre 3315DN/3325DN/3325DNI System Administrator Guide Machine Parts and Connection Ports Configure Ethernet Settings The Ethernet interface will automatically detect the speed of your network. The machine supports hub/switch speeds of: • Automatic • 10 Mbps Full-Duplex • 100 Mbps Full-Duplex • 10 Mbps Half-Duplex • 100 Mbps Half-Duplex • 1 Gbps Full Set the Ethernet speed on the machine to match the speed set on your hub or switch: Setting the Ethernet Speed at the Machine 1. 2. 3. 4. 5. Press the Machine Status button. Press the Up/Down arrow buttons to highlight Network Settings and press OK.*

*Enter the Administrator Password using the alphanumerical keypad. The default is 1111. Refer to Administrator Access on page 19. Press the Up/Down arrow buttons to highlight Ethernet Speed and press OK. Press the Up/Down arrow buttons to highlight one of the following speeds: • Automatic • 10 Mbps Half • 10 Mbps Full • 100 Mbps Half • 100 Mbps Full • 1 Gbps Full Press OK. The Saved screen displays followed by the Reboot Required message. To reboot the machine, press the power switch off, wait two seconds and press the power switch back on. 6. To set the Ethernet Speed using Internet Services, refer to Setting the Ethernet Speed Using Internet Services on page 26. Print a Configuration Report The Configuration Report details the machine software versions and network settings configured for the machine.*

*Print a Configuration Report at the Machine 1. 2. 3. Press the Machine Status button. Press the Up/Down arrow buttons to highlight Information Pages and press OK.*

*Press the Up/Down arrow buttons to highlight Configuration Page and press OK. Xerox WorkCentre 3315DN/3325DN/3325DNI System Administrator Guide 21 Machine Parts and Connection Ports Press the Left/Right arrow buttons to highlight Yes and press OK. The Printing screen displays and the configuration report will print. You can also print the Configuration Report using Internet Services. Refer to Status on page 139.*

*Install the Additional Memory Card The machine supports memory expansion through the installation of an additional memory card. Memory expansion is an option for the machine. The machine has a dual in-line memory module (DIMM). Use this memory module slot to install additional memory. 1. 2. 3. Turn the machine off and unplug all cables from the machine. Grasp the control board cover and remove it. Remove the new memory module from its bag.*

*4. 5. Holding the memory module by the edges, align the memory module on the slot at about a 30degree tilt. Make sure that the notches of the module and the grooves on the slot fit each other. The notches and grooves illustrated above may not match those on an actual memory module and its slot. 6. 7. 8. 9. Press the memory module into the slot with care until you hear a 'click'.*

*Do not press the memory module strongly or the module may be damaged. If the module does not seem to fit into the slot properly, carefully try the previous procedure again. Replace the control board cover. Reconnect the power cord and machine cable and turn the machine on. 22 Xerox WorkCentre 3315DN/3325DN/3325DNI System Administrator Guide CentreWare Internet Services CentreWare Internet Services CentreWare Internet Services (Internet*

*Services) is the embedded HTTP server application that resides in the machine.*

*Internet Services allows an administrator to change network and system settings on the machine from the convenience of their workstation. Many features available on your machine will need to be set via the machine and CentreWare Internet Services. System Configuration To use CentreWare Internet Services, you need to enable both TCP/IP and HTTP on the machine. See Configure Static IPv4 Addressing using the Machine User Interface on page 28, or Configure Dynamic IPv4 Addressing using the Machine User Interface on page 29.*

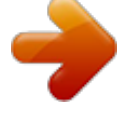

 *To enable HTTP at the machine: Note HTTP is enabled by default.*

*1. 2. 3. 4. 5. 6. 7. Press the Machine Status button. Use the up/down arrows to select Network Settings. Enter the Administrator password.*

*Use the up/down arrows to select HTTP Activate. Select On. Press OK. The Saved screen will appear and then the Reboot Required screen will appear. Press the power switch off, wait two seconds and press the power switch back on. Administrator User Name and Password Many of the features available within CentreWare Internet Services will require an Administrator user name and password. The default user name is admin and the default password is 1111. Internet Services Administrator Access To access Internet Services Properties and change settings you will need to login as Admininstrator. 1. 2.*

*@@Press Enter. The Home page appears. There are two ways to access Internet Services with the administrator login: • Select Login at the top of the screen • Select the Properties icon Enter the Administrator User Name (admin) and Password (1111). Click Login. Click Properties.*

*3. 4. Xerox WorkCentre 3315DN/3325DN/3325DNI System Administrator Guide 23 CentreWare Internet Services Change the Administrator Password It is recommended that you change the default administrator password to a more secure password, so this Xerox machine is not compromised. To change the Administrator password: 1. 2.*

*3. 4. 5. 6. 7. @@Press Enter. Select the Properties icon. @@Click Properties. In the Security link on the left hand side, select System Security. Select the System Administrator link.*

*In the Access Control area: a. Ensure Web UI Access Control Enable checkbox is selected. b. In the Login ID field, enter a new login name. c. Select the Change password box to change the password. In the Password field, enter a new numeric password. d. Enter the password again in the Confirm Password field. CAUTION: Do not forget the password or you could be completely locked out of the system, requiring a service call.*

*8. 9. 10. 11. 12.*

*13. 14. 15. 16. Select Apply to save the changes.*

*Select OK when the acknowledgement message displays. Select the Advanced button. The Advanced Access Control screen appears. Select the number of days for the Password Expires In: option. Select Protect Login IPv4 Address to enable this feature if required, and enter an IPv4 Address in the box. Select the required option for the Login Failure Policy, for users who fail to login several times. The options are: Off, 3 times or 5 times. Select the required option for Auto Logout. The options are 5, 10, 15 or 30 minutes. Select Security Settings Reset if required.*

*Select Save to save your changes. For further information, refer to Administrator Accounts on page 114. Configure Wireless Connectivity Using Internet Services (WorkCentre 3325DNI) Note The machine will not connect to the wireless network while the network cable is attached. 1. 2. @@Press Enter. 24 Xerox WorkCentre 3315DN/3325DN/3325DNI System Administrator Guide CentreWare Internet Services 3. 4. 5. 6.*

*7. Select Properties. @@Click Properties. In the Network Settings link, select the Wireless link. The Connection Status shows the Link Status of the wireless connection.*

*The Wireless Settings area provides options to configure wireless connectivity. The options are Easy Wireless Settings and Advanced Settings, and are explained below. Use the Easy Wireless Settings Wizard 1. 2. 3.*

*Select the Easy Wireless Settings Wizard button to have the machine find the WPS Settings automatically. The SSID screen appears with a list of available wireless networks. Select the required Network Name SSID and click Next. If encryption is required, a. Enter the WPA Shared Key. b. Enter the Confirm Network Key and click Next. The Wireless Setup Confirmation screen appears. Click Apply. 4.*

*Configure Advanced Wireless Settings 1. 2. 3. Select the Advanced Settings Custom button. The Advanced Wireless Setup screen appears. To enable Wireless Radio, select On from the Wireless Radio menu. Select the required option for SSID: • Select Search List and select the required network from the drop-down menu. Click the Refresh button to update the list of networks available. • Select Insert New SSID to enter a new wireless network name. Select the required Operation Mode: • Select Ad Hoc to communicate on the wireless network without a wireless access point.*

*Select the required channel from the Ad-Hoc Channel menu. • Select Infrastructure to connect to a wireless access point. In the Security Setup area: a. Select the required method of Authentication. b.*

*Select the required method of Encryption. Depending on your selections you may be required to enter some or all of the following information for the Network Key Setup. a. Select the required option for Using Key. b.*

*The Hexadecimal option may be enabled. Click the Hexadecimal checkbox to deselect if required. c. Enter the required Network Key and Confirm Network Key. Select Apply to save the changes. 4. 5. 6. 7. Xerox WorkCentre 3315DN/3325DN/3325DNI System Administrator Guide 25 CentreWare Internet Services Setting the Ethernet Speed Using Internet Services @@2.*

*Press Enter. 3. Select Properties. 4. @@Click Properties. 5. In the Network Settings link select the General link. 6. Select one of the following speeds from the Ethernet Speed drop-down menu: • Automatic • 10 Mbps (Half Duplex) • 10 Mbps (Full Duplex) • 100 Mbps (Half Duplex) • 100 Mbps (Full Duplex) • 1 Gbps (Full Duplex) 7. Select on Apply to save the changes.*

*The change to Ethernet Speed rate will take effect after System Reboot screen appears. 8. Select OK. 9. When the Acknowledgement screen displays, select OK.*

*10. Reboot the machine. 1. 26 Xerox WorkCentre 3315DN/3325DN/3325DNI System Administrator Guide Network Installation This chapter covers the following topics: • TCP/IP on page 28 • Unix on page 33 3 Xerox WorkCentre 3315DN/3325DN/3325DNI System Administrator Guide 27 TCP/IP TCP/IP These instructions show you how to configure the following via Internet Services: • TCP/IP v4 and v6 • Domain Name • DNS • Zero Configuration Networking The machine supports TCP/IP versions 4 and 6. IPv6 can be used instead of or in addition to IPv4.*

*IPv4 and IPv6 settings can be configured directly at the machine user interface, or remotely, via a web browser using Internet Services. To configure TCP/IP settings using Internet Services, refer to Configure TCP/IP Settings using Internet Services on page 30. Configure Static IPv4 Addressing using the Machine User Interface Information Checklist Before starting please ensure that the following items are available and/or the tasks have been performed: • Existing operational network utilizing the TCP/IP protocol. • Ensure that the machine is connected to the network. • Static IP Address for the machine. • Subnet Mask Address for the machine. • Gateway Address for the machine. • Host Name for the machine. Procedure Enter a Static IP Address: 1. Press the Machine Status button on the control panel.*

[You're reading an excerpt. Click here to read official XEROX](http://yourpdfguides.com/dref/4679115)

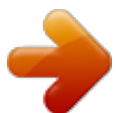

 *2. Press the Up/Down arrow buttons to highlight Network Settings; press OK. 3. Enter the Administrator Password using the alphanumerical keypad. The default is 1111. Refer to Administrator Access on page 19. 4. Press the OK button; the Network Settings menu displays. 5. Press the Up/Down arrow buttons to highlight TCP/IP(IPv4); press OK.*

*6. Press the Up/Down arrow buttons to highlight Static; press OK. 7. Press the Up/Down arrow buttons to highlight IPv4 Address; press OK. 8. Enter the IP Address using the alphanumerical keypad; press OK. 9. Enter details for Subnet Mask using the alphanumerical keypad; press OK. 10. Enter details for Gateway using the alphanumerical keypad; press OK.*

*11. The Saved screen will display and return to the Network Settings menu. 28 Xerox WorkCentre 3315DN/3325DN/3325DNI System Administrator Guide TCP/IP DNS Configuration: 12. From the Network Settings menu, press the Up/Down arrow buttons to highlight TCP/IP(IPv4); press OK. 13. Press the Up/Down arrow buttons to highlight Static; press OK. 14. Press the Up/Down arrow buttons to highlight Primary DNS; press OK. 15. Enter details for Primary DNS using the alphanumerical keypad; press OK.*

*The Saved screen will display and return to the Static menu. 16. Press the Up/Down arrow buttons to highlight Secondary DNS; press OK. 17. Enter details for Secondary DNS using the alphanumerical keypad; press OK. The Saved screen will display and return to the Network Settings menu. Configure Dynamic IPv4 Addressing using the Machine User Interface Information Checklist Before starting please ensure that the following items are available and/or the tasks have been performed: • Existing operational network utilizing the TCP/IP protocol. • DHCP or BOOTP Server should be available on the network. • Ensure that the machine is connected to the network. Procedure Installation via DHCP (Dynamic Host Configuration Protocol) DHCP is enabled on the machine by default.*

*If the machine is connected to the network, the TCP/IP information will be configured when the machine is powered on and no further configuration is required. 1. Print a Configuration Report to verify that the information was assigned correctly. Refer to Print a Configuration Report on page 21. Installation via BOOTP or DHCP Ensure your machine is connected to the network with Ethernet cabling.*

*1. Press the Machine Status button on the control panel. 2. Press the Up/Down arrow buttons to highlight Network Settings; press OK. 3. Enter the Administrator Password using the alphanumerical keypad. The default is 1111. Refer to Administrator Access on page 19. 4. Press the OK button, the Network Settings menu displays. 5. Press the Up/Down arrow buttons to highlight TCP/IP(IPv4); press OK. 6. Press the Up/Down arrow buttons to highlight DHCP; press OK. 7.*

*The Saved screen will display and return to the Network Settings menu. Xerox WorkCentre 3315DN/3325DN/3325DNI System Administrator Guide 29 TCP/IP Configure TCP/IP Settings using Internet Services IPv4 1. 2. 3. 4. 5. 6. 7. @@Press Enter. Select Properties.*

*@@Click Properties. In the Network Settings link select TCP/IPv4 from the directory tree. The TCP/IPv4 page displays. In the Assign IPv4 Address menu, select Automatically or Manually. If Manually is selected, in the TCP/IP Settings area enter details of the machine in the following fields: a. IPv4 Address b. Subnet Mask c. Gateway Address If Automatically is selected, select BOOTP or DHCP. If BOOTP or DHCP mode is selected, you cannot change the IP Address, Network Mask, or Router/Gateway Address. Select Auto IP if required.*

*• New settings will not be applied until the machine is rebooted. Changing the machine's TCP/IP setting may cause you to lose your connection to the machine. In the Domain Name area: a. Enter a domain name in the Domain Name field. b. Enter an IP address in the Primary DNS Server and Secondary DNS Server fields. c. Select the Enabled box to enable Dynamic DNS Registration if required. Note: If your DNS Server does not support dynamic updates there is no need to select Enabled. In the WINS area select the box to enable WINS and enter details in the following fields: a.*

*Primary WINS Server b. Secondary WINS Server 10. Select Apply to save the changes. 11. Select OK when the acknowledgement message displays. 9. Notes: • 8. IPv6 1. 2. 3.*

*4. @@Press Enter. Select Properties. @@Click Properties. 30 Xerox WorkCentre 3315DN/3325DN/3325DNI System Administrator Guide TCP/IP 5. 6. 7. 8. 9. In the Network Settings link select TCP/IPv6 from the directory tree.*

*Select the Enabled checkbox to enable IPv6 protocol. To set a manual address, select Enable Manual Address and enter the address and prefix in the Address/Prefix area. Information in the Assigned IPv6 Addresses box is automatically populated. The machine performs auto-address DHCPv6 configuration every time it powers up. This is used for neighbor discovery and address resolution on the local IPv6 subnet. However, you can choose to use manual*

*configuration, automatic configuration or a combination of automatic and manual configuration. In the Default Dynamic Host Configuration Protocol Version 6 (DHCPv6) area, select one of the following options: • Use DHCP as directed by a router - this option is fully automatic. The DHCPv6 Address will be obtained and displayed on the screen. • Always Enable DHCP - this option is fully automatic. The DHCPv6 Address will be obtained and displayed on the screen.*

*• Never use DHCP - when this option is selected, you must configure the Manual Address Options and DNS separately. In the Domain Name System Version 6 (DNSv6) area: a. Enter valid details in the IPv6 Domain Name field. b. Enter an IP addresses for the Primary DNSv6 Server Address and Secondary DNSv6 Server Address. c. Check the Dynamic DNSv6 Registration checkbox to enable this option. Note: If your DNS Server does not support dynamic updates there is no need to enable DDNS. 10. Select Apply to save the changes.*

*11. Select OK when the acknowledgement message displays. Note: Enabling or disabling the TCP/IPv6 protocol will take effect after the system is rebooted. Enabling or disabling TCP/IPv6 will impact other protocols, for example LPR/LPD, SNMP, Raw TCP/IP Printing and DHCPv6 over TCP/IPv6. Test Access 1.*

*At your workstation, open the Web browser and enter the TCP/IP Address of the machine in the Address bar. Press Enter. If you use the domain name to specify the machine, use the following format. http://myhost.example.*

*com If you use the IP address to specify the machine, use one of the following formats depending on your machine configuration. An IPv6 address needs to be enclosed in square brackets. IPv4: http://xxx.xxx.xxx.xxx IPv6: http://[xxxx:xxxx:xxxx:xxxx:xxxx:xxxx:xxxx:xxxx] Note: If you have changed the port number from the default port number "80", append the number to the Internet address as follows. In the following examples, the port number is 8080. Domain name: http://myhost.example.com:8080 IPv4: http://xxx.*

*xxx.xxx.xxx:8080 Xerox WorkCentre 3315DN/3325DN/3325DNI System Administrator Guide 31 TCP/IP 2.*

[You're reading an excerpt. Click here to read official XEROX](http://yourpdfguides.com/dref/4679115)

[WORKCENTRE 3315 user guide](http://yourpdfguides.com/dref/4679115)

 *IPv6: http://[xxxx:xxxx:xxxx:xxxx:xxxx:xxxx:xxxx:xxxx]:8080 Verify that the home page of Internet Services is displayed. The Internet Services installation process is now completed. Note: When your access to Internet Services is encrypted, enter "https://" followed by the Internet address, instead of "http://". 32 Xerox WorkCentre 3315DN/3325DN/3325DNI System Administrator Guide Unix Unix HP-UX Client (Version 10.x) HP-UX workstations require specific installation steps to communicate with the machine. The machine is a BSD-style UNIX printer, whereas HP-UX is a System V-style UNIX. IMPORTANT: All UNIX commands are case sensitive, so enter the commands exactly as they are written.*

*Information Checklist Before starting please ensure that the following items are available and/or the tasks have been performed: • Existing operational network utilizing the TCP/IP protocol. • Ensure that the machine is connected to the network. • Static IP Address for the machine. • Subnet Mask Address for the machine. • Gateway Address for the machine.*

*• Host Name for the machine. Procedure 1. Follow the steps in Configure Static IPv4 Addressing using the Machine User Interface on page 28, then return to this page. Configure the Client 1. Add the machine Host Name to the etc/hosts file on the HP-UX workstation.*

*2. Ensure that you can ping the machine from the HP-UX workstation. 3. Use either the GUI method or the tty methods as detailed below: GUI Method 1. Open a Command window from the desktop. 2. Enter su to access Super User mode. 3. Enter sam to start the System Administrator Manager (SAM). 4.*

*Select the Printers and Plotters icon. 5. Select lp spooler. 6. Select Printers and Plotters. 7. Select Actions: Add Remote Printer/Plotter.... 8. Enter the following information into the Add Remote Printer/Plotter form: a. Printer Name: printer name. Where printer name is the name of the queue being created. Xerox WorkCentre 3315DN/3325DN/3325DNI System Administrator Guide 33 Unix 9.*

*10. 11. 12. 13. 14.*

*Remote System Name: hostname. Where hostname is the machine hostname from the /etc/hosts file. c. Select Remote Printer is on a BSD System. d. Select OK to complete the form. Select Yes at the Configure HP UX Printers Subpanel screen. This screen may be obscured by the Add Remote Printer/Plotter form. Select File: Exit. Select File: Exit Sam.*

*Enter Exit to exit Super User mode. Test the queue created, by entering the command: lp -d queuename /etc/hosts. Verify that the job prints at the machine. b. tty Method 1. Enter su to access Super User mode. 2. Enter sh to run the Bourne shell. 3. Enter lpshut to stop the print service.*

*4. Create the print queue by typing (on the same command line): lpadmin -pqueuename> -v/dev/null -mrmodel -ocmrcmodel -osmrsmodel -ob3 -orc ormhostname -orplp Where queuename is the name of the queue being created and hostname is the machine hostname. 5. Enter lpsched to start the print service. 6.*

*Enter enable queuename to enable the queue to print to the machine. 7. Enter accept queuename to the queue accepting jobs from the HP-UX workstation. 8. Enter Exit to exit the Bourne shell.*

*9. Enter Exit to exit Super User mode. 10. Test the queue created, by entering the command: lp -d queuename /etc/hosts. 11. Verify that the job prints at the machine. Solaris 2.x Information Checklist Before starting please ensure that the following items are available and/or the tasks have been performed: • Existing operational network utilizing the TCP/IP protocol. • Ensure that the machine is connected to the network. • Static IP Address for the machine.*

*• Subnet Mask Address for the machine. 34 Xerox WorkCentre 3315DN/3325DN/3325DNI System Administrator Guide Unix • • Gateway Address for the machine. Host Name for the machine. Procedure Follow the steps in Configure Static IPv4 Addressing using the Machine User Interface on page 28 then return to this page. Configure the Client 1. Add the machine printer Host Name to the etc/hosts file. 2. Ensure that you can ping the machine. 3. Use either the GUI method or the tty method as detailed below: GUI Method 1.*

*Open a Command window from the desktop. 2. Enter su to access Super User mode. 3. Enter admintool to run the System Administrator Tool. 4. Select Browse:Printers. 5. Select Edit:Add:Access to Printer..*

*.. 6. Enter the following information into the Access to Remote Printer form: a. Printer Name: queuename. Where queuename is the name of the queue being created. b. Print Server: hostname. Where hostname is the machine hostname from the /etc/hosts file. c.*

*Select OK to complete the form. 7. Enter sh to run the Bourne shell. 8. Enter the command: lpadmin -p queuename -s hostname !lp to modify the remote queuename. 9. Enter Exit to exit the Bourne shell. 10. Enter Exit to exit Super User mode. 11.*

*Test the queue created, by entering the command: lp -d queuename /etc/hosts. 12. Verify that the job prints at the machine. tty Method 1. Enter su to access Super User mode.*

*2. Enter sh to run the Bourne shell. 3. Define the machine as a BSD style printer, by entering the command: lpsystem -t bsd hostname Where hostname is the machine hostname from the /etc/hosts file. 4.*

*Create the queue, by entering the command: lpadmin -p queuename -s hostname -T unknown -I any where queuename is the name of the queue being created. 5. Enter Exit to exit the Bourne shell. Xerox WorkCentre 3315DN/3325DN/3325DNI System Administrator Guide 35 Unix 6. 7. 8. Enter Exit to exit Super User mode. Test the queue created, by entering the command: lp -d queuename /etc/hosts. Verify that the job prints at the machine. SCO SCO UNIX workstations require specific installation steps to communicate with the machine.*

*The machines are BSD-style UNIX printers, whereas SCO is a System V-style UNIX. Information Checklist Before starting please ensure that the following items are available and/or the tasks have been performed: • Existing operational network utilizing the TCP/IP protocol. • Ensure that the machine is connected to the network. • Static IP Address for the machine. • Subnet Mask Address for the machine. • Gateway Address for the machine. • Host Name for the machine. Procedure Follow the steps in Configure Static IPv4 Addressing using the Machine User Interface on page 28, then return to this page. Configure the Client 1. Add the machine printer Host name to the etc/hosts file on the SCO workstation.*

*2. Ensure that you can ping the machine from the SCO workstation. Perform the following steps to create a machine print queue on a SCO UNIX workstation using either the GUI or the TTY method. GUI Method 1. Log in as root.*

*2. From the main desktop, select the icons System Administration: Printers: Printer Manager. 3. Select Printer: Add Remote: UNIX..*

*.. 4. Enter the following information into the Add Remote UNIX Printer form: a. Host: hostname. Where hostname is the machine Host Name from the /etc/hosts file. b. Printer: name of the queue being created. For example: dc xxxq. c.*

*Select OK to complete the form. 5. Select OK in the Message window.*

[You're reading an excerpt. Click here to read official XEROX](http://yourpdfguides.com/dref/4679115) [WORKCENTRE 3315 user guide](http://yourpdfguides.com/dref/4679115)

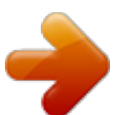

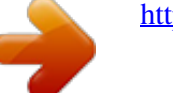

 *6. Select Host:Exit. 36 Xerox WorkCentre 3315DN/3325DN/3325DNI System Administrator Guide Unix 7. 8. 9. 10. 11.*

*Select File: Close this directory. Select File: Close this directory. Select Save in the Warning Confirmation window. Enter Exit to log out of root account. Open Unix Window.*

*tty Method 1. Enter su to access Super User mode. 2. Enter rlpconf to create a printer. 3.*

*Enter the following information: a. Printer Name: queuename b. Remote Printer: r c. Hostname: hostname d. If the information has been entered correctly, enter y 4. Select Enter to accept the default for a non-SCO remote printer. 5. Select Enter to accept the default for non-default printer. 6. Select Enter to start the process for adding a queue.*

*7. Enter q to quit the rlconf program. Linux CUPS Static Addressing Information Checklist Before starting please ensure that the following item is available and/or the task has been performed: • Linux operating system that supports printtool. Procedure Follow the steps in Configure Static IPv4 Addressing using the Machine User Interface on page 28, then return to this page. Create the Print Queue 1. Ensure that the Common UNIX Printing System (CUPS) is installed and started on your client. The latest version of CUPS is available at cups.org. 2. Open the web browser from your workstation. 3. For example, enter http://127.0.0.1:631/printers in the Address Bar.*

*4. Press Enter. 5. Select Add Printer. 6.*

*The Authorization dialog box will appear. 7. Enter the root and the root password. Xerox WorkCentre 3315DN/3325DN/3325DNI System Administrator Guide 37 Unix 8. 9. 10. 11. 12. 13. 14.*

*15. 16. 17. 18. 19. In the Add New Printer screen enter a name for the printer. Enter a location and description for the printer (optional). Select Continue. In the Machine menu, select Internet Printing Protocol. Select Continue.*

*Enter ipp://hostname/ipp/printername. Where hostname is the hostname of the Xerox machine and printername is the printer name of the Xerox machine. Select Continue. Select Xerox in the Make menu. Select Continue.*

*Select the correct driver in the Driver menu. Select Continue. The Printer Added Successfully message will appear. Dynamic Addressing Procedure Follow the steps in Configure Dynamic IPv4 Addressing using the Machine User Interface on page 29, then return to this page. IMPORTANT: Highlight BOOTP in step 6.*

*Create the Print Queue Follow the steps to Create the Print Queue on page 37. Linux LPR via PrintTool Static Addressing Information Checklist Before starting please ensure that the following item is available and/or the task has been performed: • Linux operating system that supports PrintTool. Procedure 1. Follow the steps in Configure Static IPv4 Addressing using the Machine User Interface on page 28, then return to this page. Create the Print Queue 2. Log in, at the Linux Client, as root in a terminal. 3. Enter printtool. 38 Xerox WorkCentre 3315DN/3325DN/3325DNI System Administrator Guide Unix 4. 5.*

*6. 7. 8. 9. 10. 11. 12. 13. 14. 15.*

*16. 17. 18. 19. 20.*

*21. 22. 23. The Red Hat Linux Print System Manager will launch. Select Add.*

*The Add a Printer Entry window will appear. Select Remote Unix (lpd) Queue. Select OK. The Edit Remote Unix (lpd) Queue Entry window will appear. Enter the name of your Print Queue in the Names area. The Spool directory is the directory where print jobs are stored and is a subdirectory of /var/spool/lpd. Add the name of the print queue to the end of the subdirectory path. Ensure that the File Limit reads 0. In the Remote Host area, enter the IP Address of the Xerox machine. In the Remote Queue area, enter the Print Queue Name from step 9.*

*DO NOT select the Input Filter option. Leave the default Suppress Headers selected. Select OK. The printer should now be listed in the Red Hat Linux Print System Manager window. Select the lpd menu. Select Restart lpd. Select the PrintTool menu. Select Exit to close the program. To allow access to the printer, edit the /etc/hosts table to list the client system. Edit and create the /etc/hosts.*

*lpd file to list the client system. Dynamic Addressing Procedure Follow the steps in Configure Dynamic IPv4 Addressing using the Machine User Interface on page 29, then return to this page. IMPORTANT: Highlight BOOTP in step 6. Create the Print Queue Follow the steps to Create the Print Queue on page 37. Linux LPRng Static Addressing Information Checklist Before starting please ensure that the following item is available and/or the task has been performed: Xerox WorkCentre 3315DN/3325DN/3325DNI System Administrator Guide 39 Unix • Linux operating system that supports PrintTool.*

*Procedure Follow the steps in Configure Static IPv4 Addressing using the Machine User Interface on page 28, then return to this page. Create the Print Queue 1. Open the LPRngTool from the Linux Client. 2. Select Add.*

*3. In the Names area, enter a name for your print queue. 4. The spool directory is the directory where print jobs are stored and is a subdirectory of /var/spool/lpd. Add the name of the print queue to the end of the subdirectory path. 5. In the Hostname/IP of Printer area, enter the hostname or IP Address of the Xerox machine. 6. Select OK. 7.*

*Select Exit to close the program. 8. To allow access to the printer, edit the /etc/hosts table to list the client system. 9. Edit and create the /etc/hosts.lpd file to list the client system. Dynamic Addressing Procedure Follow the steps in Configure Dynamic IPv4 Addressing using the Machine User Interface on page 29, then return to this page. IMPORTANT: Highlight BOOTP in step 6. • Follow the steps to Create the Print Queue on page 37. 40 Xerox WorkCentre 3315DN/3325DN/3325DNI System Administrator Guide Printer Drivers 4 This chapter explains how to install the printer drivers on your computer and covers the following topics: • Overview on page 42 • Windows - Installing Driver on page 43 • Macintosh - Installing Driver on page 45 • Linux - Installing Drivers on page 47 • Unix - Installing Drivers on page 49 • Sharing your Machine Locally on page 51 • Windows Printing on page 53 • Configure the Windows Printer Driver on page 60 • Apple Mac on page 62 Xerox WorkCentre 3315DN/3325DN/3325DNI System Administrator Guide 41 Overview Overview The Software and Documentation CD is supplied with your machine.*

*The machine supports the following operating systems: • Windows • Windows 2000 • Windows XP • Windows Server 2003 • Windows Vista • Windows Server 2008 • Windows 7 • Windows 2008 Server R2 • Macintosh • Mac OS X 10.3 ~ 10.4 • Mac OS X 10.5 • Mac OS X 10.6 • Linux • Unix 42 Xerox WorkCentre 3315DN/3325DN/3325DNI System Administrator Guide Windows - Installing Driver Windows - Installing Driver You can install the printer software using the typical or the custom method.*

*The steps below are recommended for most users who use a machine that is directly connected to a workstation. All components necessary for machine operation will be installed. Information Checklist Before starting, please ensure that the following items are available and/or the tasks have been performed: • Make sure that the machine is connected to your computer and powered on.*

[You're reading an excerpt. Click here to read official XEROX](http://yourpdfguides.com/dref/4679115)

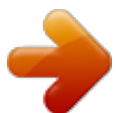

 *• If the New Hardware Wizard window appears during the installation procedure, select in the upper right corner of the box to close the window, or select Cancel. Procedure 1.*

*Insert the supplied Software and Documentation CD into your CD-ROM drive. The Software and Documentation CD runs automatically and the installation window displays. a. If the installation window does not appear: • Select Start and then Run. • Type X:\Setup.exe, replacing "X" with the letter which represents your drive. Select OK. • If you use Windows Vista, Windows 7 or Windows 2008 Server R2 select Start >All programs > Accessories > Run. Type X:\Setup.exe replacing "X" with the letter which represents your drive and select OK.*

*b. If the AutoPlay window appears in Windows Vista, Windows 7 or Windows 2008 Server R2, select Run Setup.exe in the Install or run program field. c. In the User Account Control window, select Continue or Yes. If necessary, from the Select a language from the list below drop-down menu, select a preferred language and select Next. In the Select Installation Type window, select Typical installation for a network printer and select Next. The program will search the network for your machine. Note If your machine is not already connected to the computer, the Connect Device window will appear. Select the Printer Port for your machine.*

*Select your machine in the Printer Name list and click Next. The program will install the printer driver files. The Setup Completed message displays with the I'd like to print a test page checkbox. If you choose to print a test page, select the checkbox. • Select Finish.*

*Verify the test page prints at your machine. • • • 2. 3. 4. Xerox WorkCentre 3315DN/3325DN/3325DNI System Administrator Guide 43 Windows - Installing Driver If the Printer Driver does not Work If the printer driver does not work properly, uninstall the driver and reinstall it.*

*For windows follow the steps below to uninstall the driver. 1. 2. 3. 4. 5. 6. Make sure that the machine is connected to your computer and powered on. From the Start menu, select Programs or All Programs > Xerox Printers > your printer driver name > Maintenance. Select Remove and select Next.*

*You will see a component list so that you can remove any item individually. Select the components you want to remove and then select Next. When your computer asks you to confirm your selection, select Yes. The selected driver and all of its components are removed from your computer. After the software is removed, select Finish. If you want to reinstall the driver over the currently installed driver via the provided Software and Documentation CD, insert the CD; the window with an overwriting confirmation message appears. Simply confirm it to proceed to the next step. Next steps are same as the first installation you have made. Also, it provides you with the TWAIN driver for scanning on a Macintosh computer. Wireless Setup (WorkCentre 3325DNI) Note The machine will not connect to the wireless network while the network cable is attached.*

*1. 2. Ensure your printer is powered on. Insert the supplied Software and Documentation CD into your CD-ROM drive. The CD should run automatically and the installation window appear.*

*• If the installation window does not appear, select the Start button and then Run. Type X:\Setup.exe, replacing "X" with the letter which represents your drive and select OK. • If you use Windows Vista, select Start > All programs > Accessories > Run, and type X:\Setup.exe.*

*If the AutoPlay window appears in Windows Vista, select Run Setup.exe in the Install or run program field, and select Continue in the User Account Control window. Select Install Software. Select Wireless Setup and follow the wizard instruction to select and install the printer. If your printer is not already connected to the computer, the Connect Device screen will appear. After connecting the printer, select Next and follow the wizard instruction to install the printer. After the installation is finished, select Finish. If your printer is connected to the network, a Test Print page will be printed. 3. 4.*

*5. 44 Xerox WorkCentre 3315DN/3325DN/3325DNI System Administrator Guide Macintosh - Installing Driver Macintosh - Installing Driver The Software and Documentation CD that came with your machine provides you with the Driver files that allows you to use the CUPS driver or PostScript driver (only available when you use a machine which supports the PostScript driver) for printing on a Macintosh computer. Also, it provides you with the TWAIN driver for scanning on a Macintosh computer. Information Checklist Before starting please ensure that the following item is available and/or the task has been performed: • Make sure that the machine is connected to your computer and powered on. Procedure 1. 2. 3. 4. 5. 6.*

*7. Insert the supplied Software and Documentation CD into your CD-ROM drive. Select the CD-ROM icon that appears on your Macintosh desktop. Select the MAC\_Installer folder. Select the Installer icon.*

*Enter the password and select OK. The Xerox Installer window opens. Select Continue. Select Easy Install and select Install. Easy Install is recommended for most users.*

*All components necessary for machine operations will be installed. If you select Custom Install, you can choose individual components to install. When the message which warns that all applications will close on your computer appears, select Continue. After the installation is finished, select Quit. Note If you have installed the scan driver, select Restart. 10. Open the Applications folder > Utilities > Print Setup Utility. • For Mac OS X 10.5~10.6, open the Applications folder > System Preferences and select Print & Fax.*

*11. Select Add on the Printer List. • For Mac OS X 10.5~10.6, press the "+" icon; a display window will pop up. 12. For Mac OS X 10.3, select the USB tab. • For Mac OS X10.4, select Default Browser and find the USB connection.*

*• For Mac OS X 10.5~10.6, select Default and find the USB connection. 13. For Mac OS X 10.*

*3, if Auto Select does not work properly, select Xerox in Printer Model and your machine name in Model Name. • For Mac OS X 10.4, if Auto Select does not work properly, select Xerox in Print Using and your machine name in Model. 8. 9.*

*Xerox WorkCentre 3315DN/3325DN/3325DNI System Administrator Guide 45 Macintosh - Installing Driver For Mac OS X 10.5~10.6, if Auto Select does not work properly, select Select a driver to use... and your machine name in Print Using. Your machine appears and is set as the default machine. 14. Select Add. • If the printer driver does not work properly uninstall the driver and reinstall it.*

*Follow the steps below to uninstall the driver for Macintosh. Make sure that the machine is connected to your computer and powered on. Insert the supplied Software and Documentation CD into your CD-ROM drive. Select the CD-ROM icon that appears on your Macintosh desktop.*

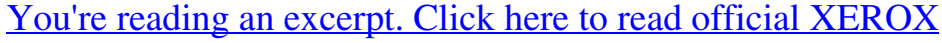

[WORKCENTRE 3315 user guide](http://yourpdfguides.com/dref/4679115)

<http://yourpdfguides.com/dref/4679115>